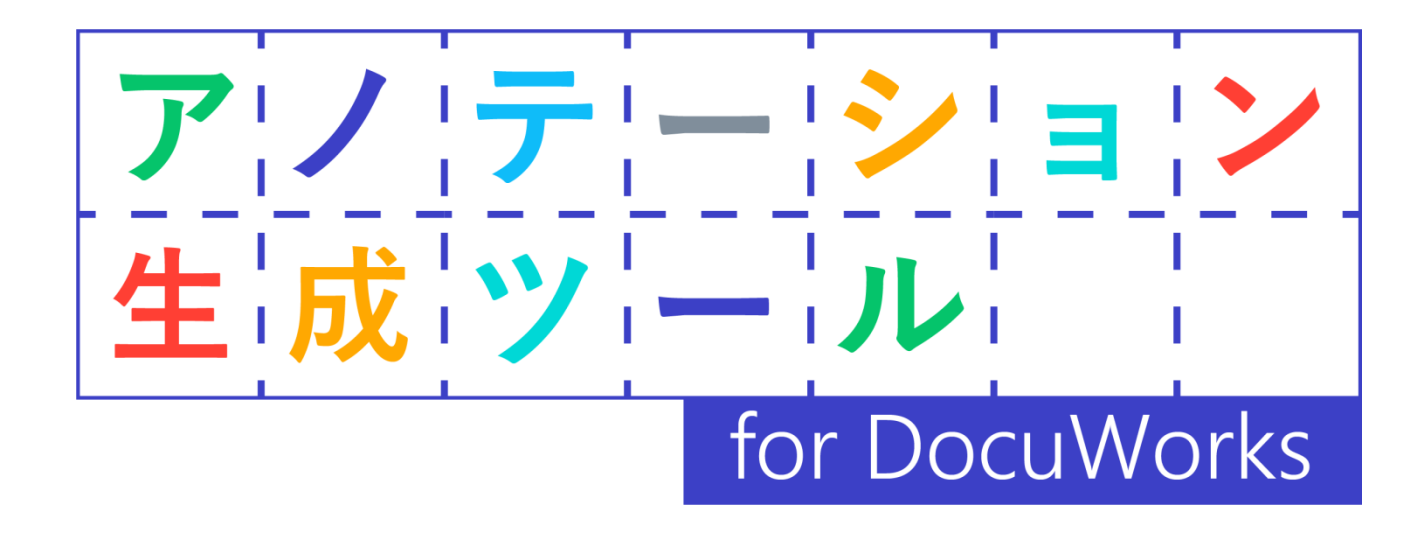

# ユーザーガイド

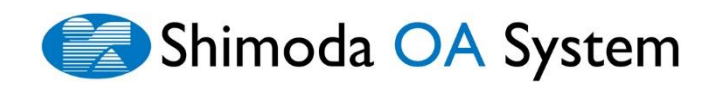

## 更新履歴

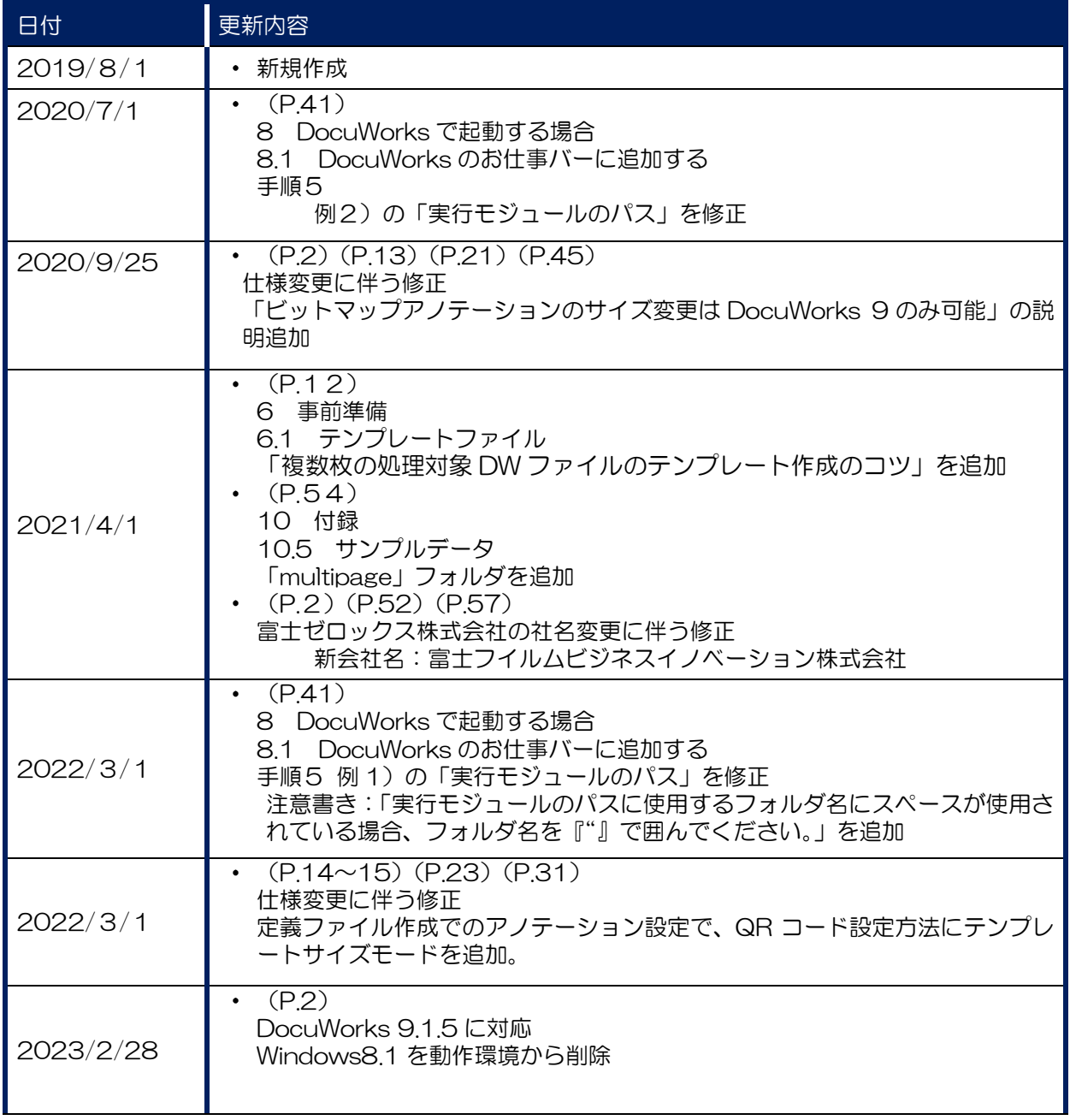

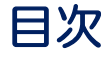

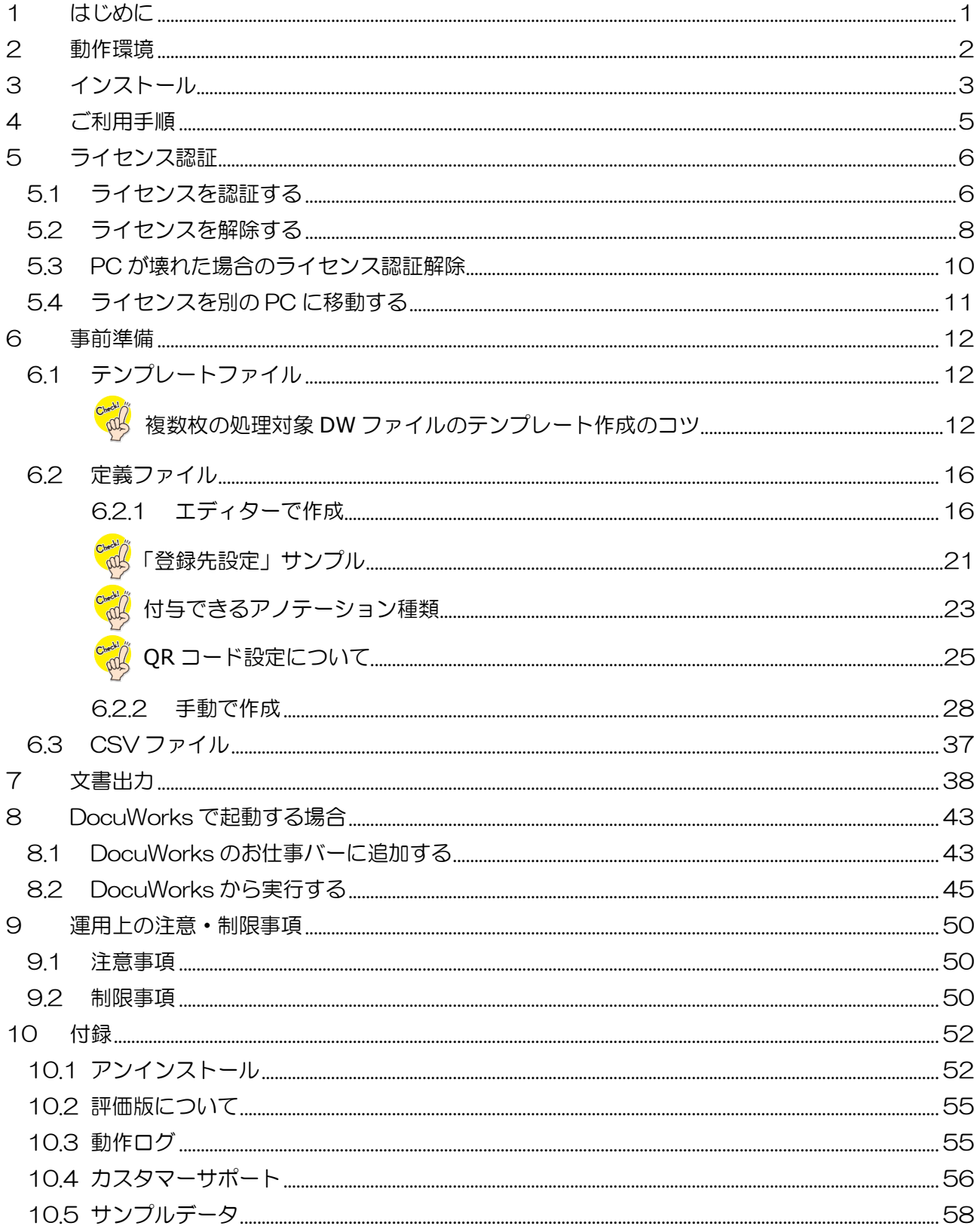

## <span id="page-3-0"></span>はじめに

この度は『アノテーション生成ツール for DocuWorks (以下、本ソフトウェア)』をご利用いただき、 誠にありがとうございます。

本ソフトウェアでは、テキストアノテーションが付与された DocuWorks ファイルのアノテーション プロパティ情報をもとに、指定した DocuWorks ファイルにアノテーションを貼り付けることが可能 です。

既定書式の一部分だけを差し替えて利用する注文書や宛名ラベル等、同じ書式で複数の書類を作成する 業務の効率化を実現します。

#### 【機能イメージ】

定義ファイルとテンプレートファイルを参照(CSV ファイルも利用する場合は、CSV も参照)し、指 定した DocuWorks ファイルにアノテーションを貼り付け、指定したフォルダに保存します。 本ソフトウェアの利用により、作成が難しい定義ファイルやバッチファイルも簡単に作成可能です。

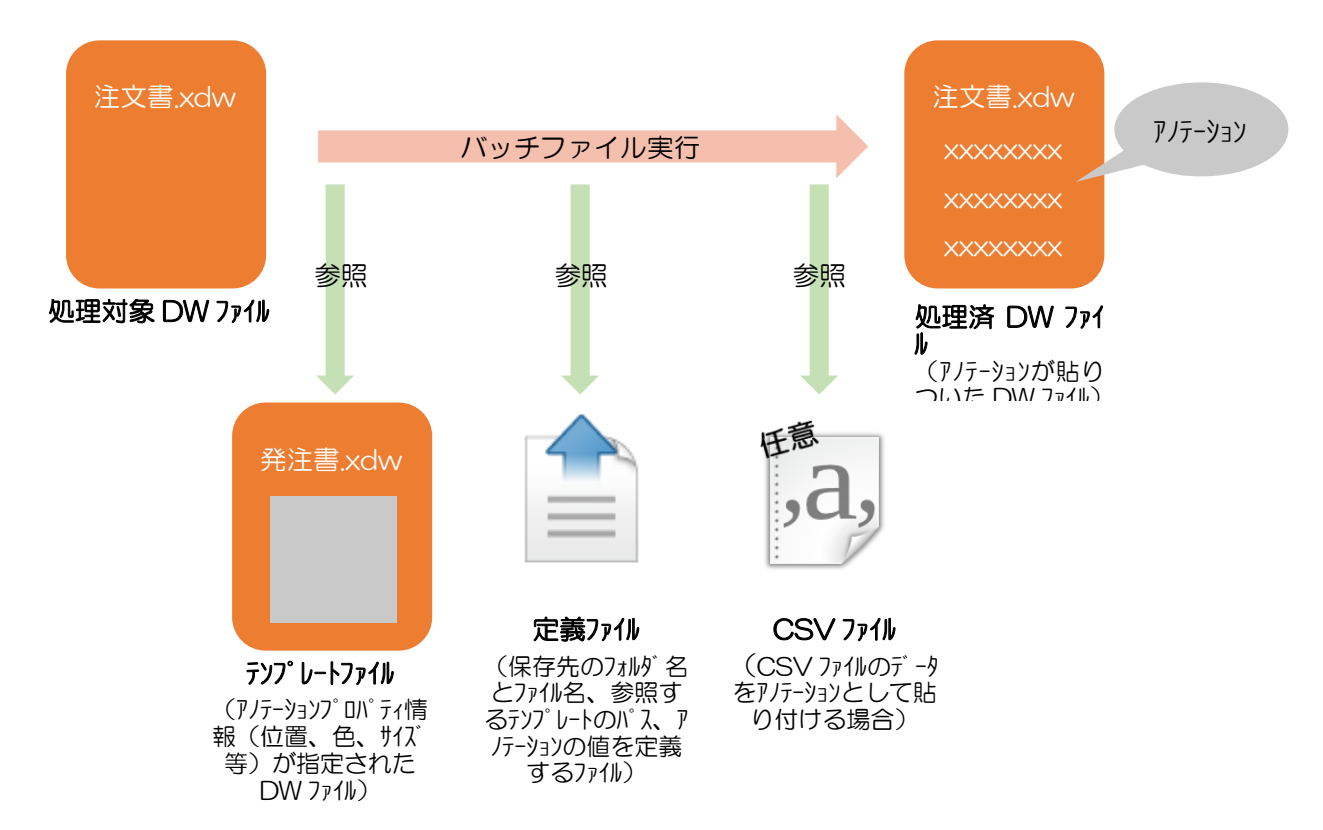

なお、本書の内容は、Microsoft Windows Operating System、および DocuWorks について、知識 や操作方法を習得されている方を対象として記述しています。Microsoft Windows Operating System、および DocuWorks については、それぞれ付属のマニュアルを参照してください。

## <span id="page-4-0"></span>2 動作環境

本ソフトウェアの動作環境は、次のとおりです。

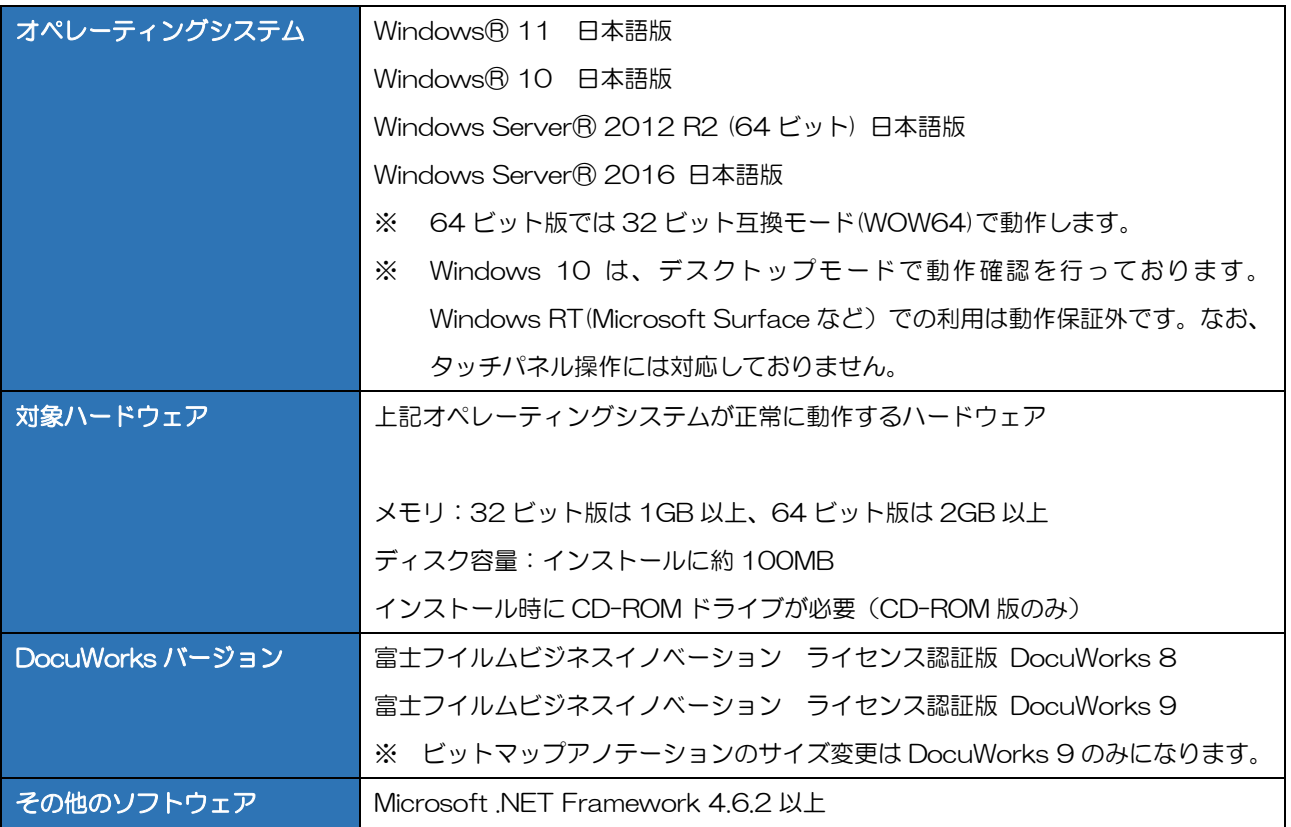

## <span id="page-5-0"></span>3 インストール

<span id="page-5-1"></span>本ソフトウェアのインストール操作について説明します。

- ✓ 管理者(Administrator)権限を持つアカウントでログインして作業を行ってくださ い。
	- お使いのパソコンに Microsoft .NET Framework 4.5.2 以上がインストールされて いない場合は、本ソフトウェアのインストール前に自動的に Microsoft .NET Framework 4.5.2 以上のインストールが開始されます。インストールには時間がか かる場合があります。
- ① 本ソフトウェアのインストールディスクを ドライブにセットすると、セットアップ画面 が立ち上がります。自動的に始まらない場合 は、インストールディスク内の、「Setup\_ア ノテーション生成ツール for DocuWorks. exe」をダブルクリックしてインストールを 開始します

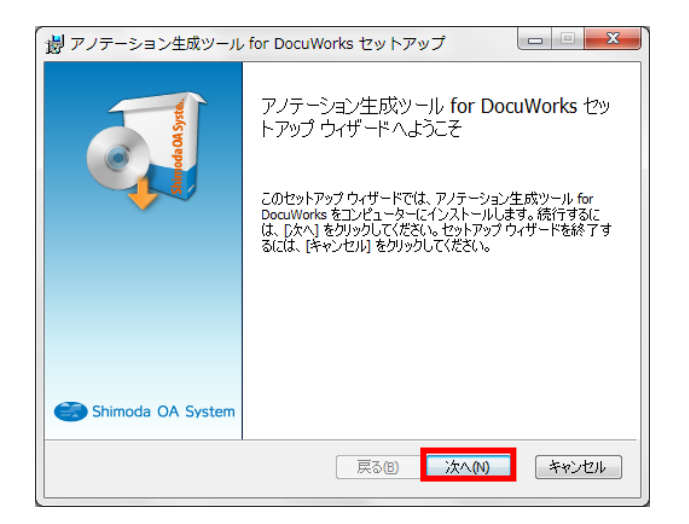

② 最初に、ライセンス条項の画面が表示されま すので、「ソフトウェア使用権許諾契約書」を お読みいただき「使用許諾契約書に同意しま す」にチェックを入れ、「次へ」をクリックし ます。

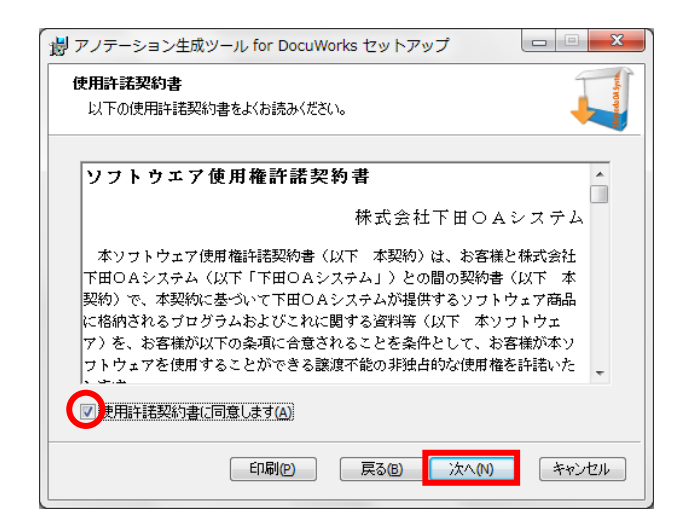

③ インストールフォルダの変更がなければそ のまま「次へ」で進みます。 正常にインストールが完了すると、「セット アップが正常に完了しました」の画面が表示 されますので「閉じる」をクリックして終了 します。

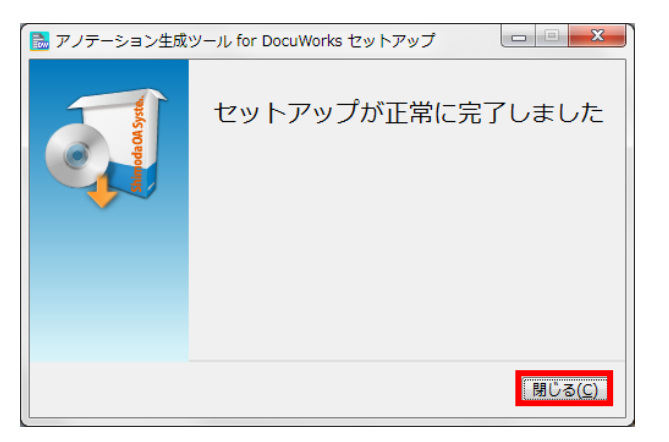

④ インストールが完了すると、Windows のス タート画面「アノテーション生成ツール for DocuWorks」に以下の5つのメニューが追 加されます。

> コマンドバッチファイルエディター システム情報・ライセンス管理 中 定義 XML ファイルエディター 中 ユーザーガイド ■ ログビューア

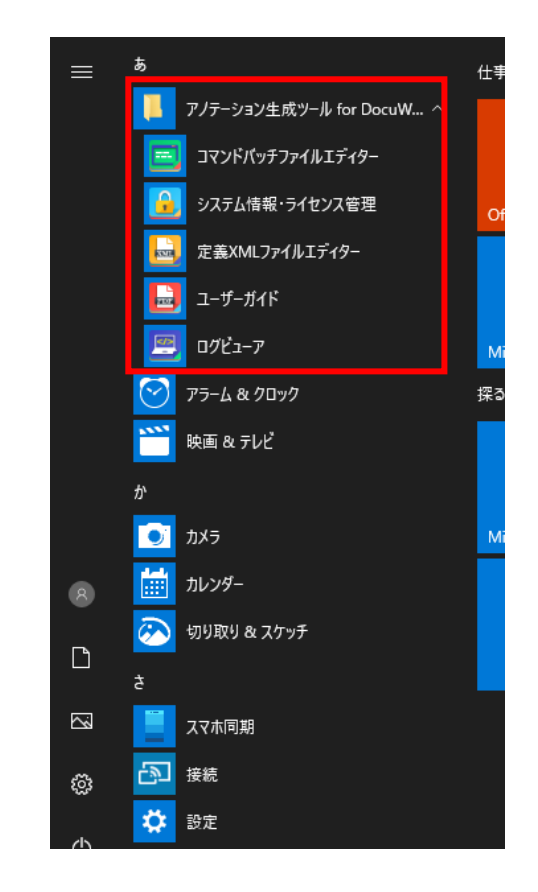

## <span id="page-7-0"></span>4 ご利用手順

本ソフトウェアは、インストール後 次のような手順でご利用いただきます。

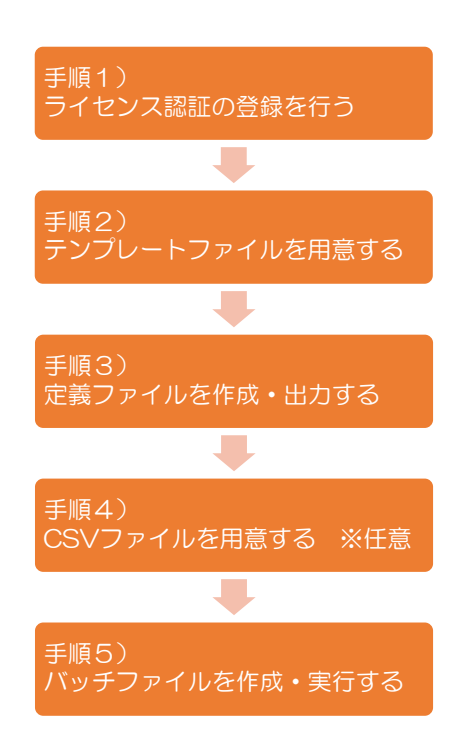

**<**参照**>**

「5. [ライセンス認証」](#page-8-2)

**<**参照**>** 「6.1 [テンプレートファイル」](#page-14-1)

**<**参照**>** 「6.2 [定義ファイル」](#page-18-0)

## **<**参照**>**

「6.3 CSV [ファイル](#page-39-0) ※任意」

**<**参照**>**

「7. [文書出力」](#page-40-0)

## <span id="page-8-0"></span>5 ライセンス認証

<span id="page-8-2"></span>本ソフトウェアにはオンラインアクティベーション(ライセンス認証)が導入されています。 アクティ ベーションは、本ソフトウェアが弊社からお客様へ正規にライセンスされたものであることを認証する 仕組みです。 使用するお客様の認証キーとコンピューターを特定するための情報を、インターネット 経由で登録することで本ソフトウェアをお使いいただけます。 なお、認証時にお客様を特定できるよ うな個人情報が送信されることはありません。

1ライセンスにつき1台のコンピューターのみのライセンス認証を許諾しています。

## <span id="page-8-1"></span>5.1 ライセンスを認証する

本ソフトウェアを使用する前に、必ず、プロダクト ID/シリアル№を入力してライセンスを認証 してください。

ライセンス認証を行わない場合、30日間評価版として動作します。

#### <参照>

[「評価版について」](#page-57-0)

- ✓ 管理者(Administrator)権限を持つアカウントでログインして作業を行ってくださ い。
	- ✓ コンピューターがインターネットに接続されている必要があります。
- ① Windows のスタート画面「アノテーション生成ツ ール for DocuWorks」 - 「システム情報・ライ センス管理」をクリックします。

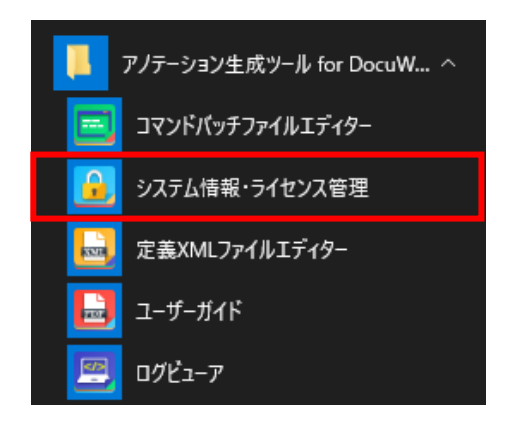

② 残り評価期間をお知らせするダイアログが表示さ れるので「OK」をクリックします。

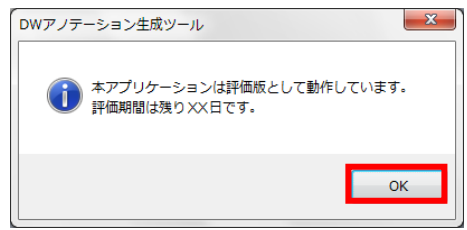

③ システム設定画面が表示されますので、「ライセンス を登録する」をクリックします。

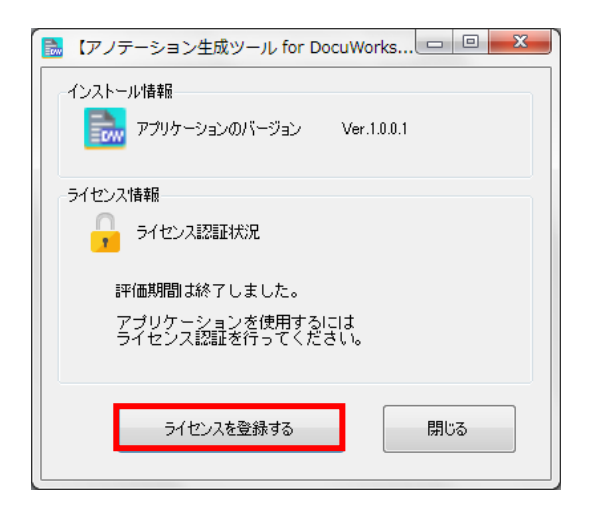

④ ライセンス認証ウィザードが表示されるのでパッケ ージ内に記載されているプロダクト ID とシリアル №を入力して認証を行ってください。

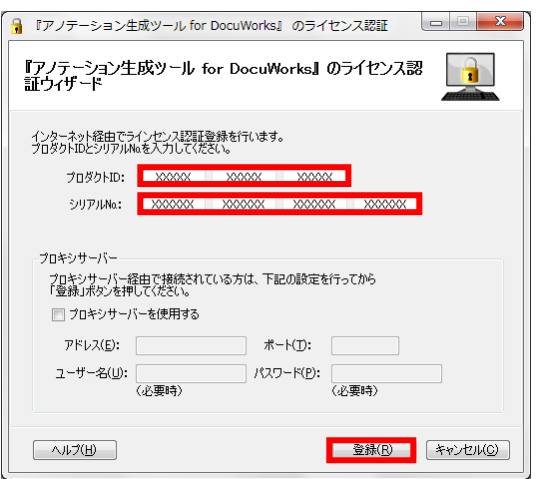

## ◆ プロキシサーバー経由で接続する場合

- 1. 「プロキシサーバーを使用する」にチェックを入 れます。
- 2. 「アドレス」、「ポート」、「ユーザー名」(必要時)、 「パスワード」(必要時)が入力可能な状態になり ますので、必要項目に入力してから「登録」をクリ ックします。
- ▼ プロキシサーバー設定の詳細については、ネット ワーク管理者にご確認ください。

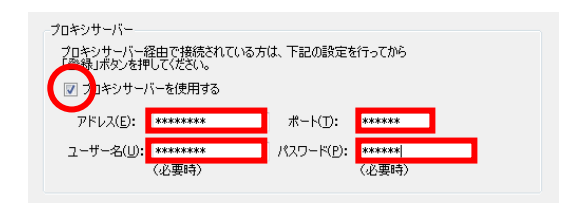

## <span id="page-10-0"></span>5.2 ライセンスを解除する

本ソフトウェアを他のコンピューターで使用する際は、ライセンス認証を解除してから、別のコ ンピューターで再認証する必要があります。ライセンスを解除してから再認証するまで本ソフト ウェアは使用できなくなります。

- √ 管理者 (Administrator) 権限を持つアカウントでログインして作業を行ってくださ  $\mathbf{L}$ 
	- ✓ ライセンス認証を解除せずにアンインストールを行った場合は、再度本ソフトウェア をインストールしてから認証解除を行い、その後アンインストールを行ってください。 ✓ コンピューターがインターネットに接続されている必要があります。
- ① Windows のスタート画面「アノテーション生成 ツール for DocuWorks」 - 「システム情報・ラ イセンス管理」をクリックします。

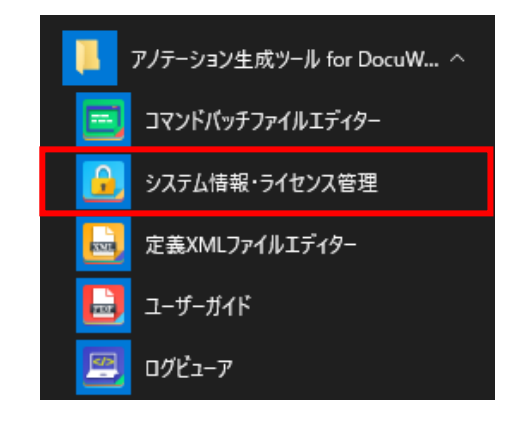

② 「システム設定画面」が開きますので、「ライセン ス認証を解除する」をクリックします。

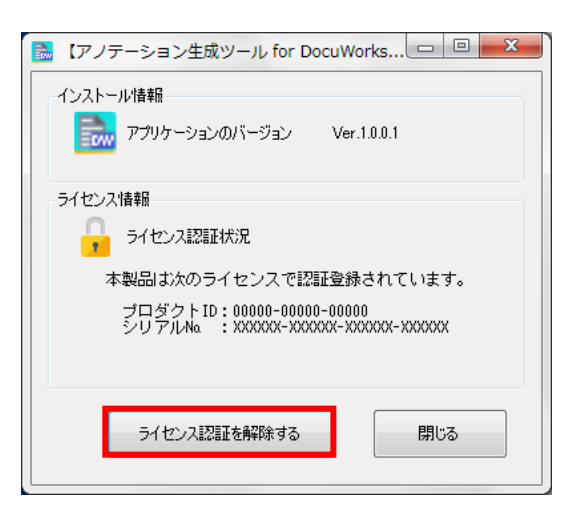

③ ライセンス解除ウィザードが開きますので、「解除」 をクリックします。

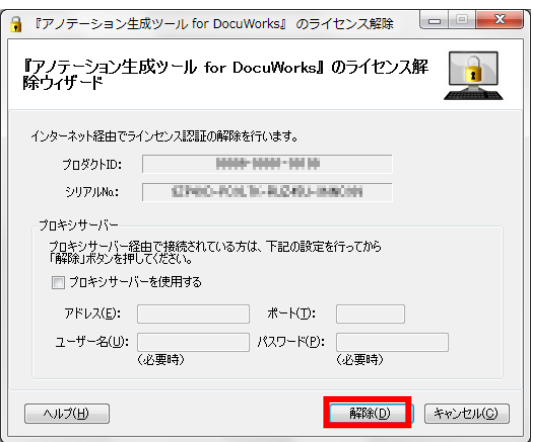

## ◆ プロキシサーバー経由で接続する場合

- 1. 「プロキシサーバーを使用する」にチェックを入 れます。
- 2. 「アドレス」、「ポート」、「ユーザー名」(必要時)、 「パスワード」(必要時)が入力可能な状態になり ますので、必要項目に入力してから「解除」をクリ ックします。
- ▼ プロキシサーバー設定の詳細については、ネット ワーク管理者にご確認ください。

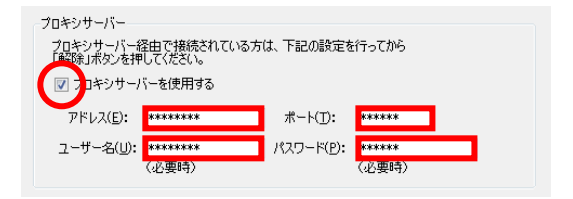

## <span id="page-12-0"></span>5.3 PC が壊れた場合のライセンス認証解除

本ソフトウェアのライセンスが認証されたコンピューターの破損・故障など、やむを得ない事情 により「5.2 [ライセンスを解除する」](#page-10-0)の手順での認証解除が困難な場合、下記 URL より「ライ センス再アクティベーション申請用紙」をダウンロードし、必要事項を記入・捺印後 FAX また は郵送にて株式会社下田 OA システム(以下弊社) 再アクティベーション受付まで送付してく ださい。

申請書をご提出ことにより、弊社アクティベーションサーバの再設定を行い、再アクティベーシ ョンを可能にします。

https://www.shimoda-oa.co.jp/dwplugins/licence\_reapply.html

#### 【専用窓口 FAX 番号】0557-45-7225

## 【郵送先住所】 〒415-0029 静岡県下田市碁石ヶ浜 718-229 リゾートオフィス風未来 株式会社下田 OA システム 再アクティベーション受付 宛

- ※ 電話およびメールでの申請は受け付けておりません。
- ※ 申請用紙に申請理由を詳細に記載してください。
- ※ 再アクティベーション申請は1ライセンスにつき1回のみ受け付けとなります。 ライセンスパックご購入の場合、保有ライセンス回数分の再アクティベーションの申請が可 能です。ライセンス数の確認は、インストールパッケージに貼付の「プロダクト ID / シリ アル No.」シールで確認できます。(商品名下に明記しています。)
- ※ 申請理由が記載されていない場合や申請理由が不適切であると判断した場合、再アクティベ ーションをお受けできない場合がございます。

## <span id="page-13-0"></span>5.4 ライセンスを別の PC に移動する

本ソフトウェアのライセンスを、別の PC に移動する手順について説明します。

- ① 「5.2 [ライセンスを解除する」](#page-10-0)に従って、現在使用している PC での本ソフトウェアの ライセンス認証を解除します。
- 2 「10.1 [アンインストール」](#page-54-1)に従って、現在使用している PC にインストールされてい る本ソフトウェアをアンインストールします。
- ③ 「3[.インストール」](#page-5-1)に従って、新しい PC(ライセンス移動先の PC)に、本ソフトウェア をインストールします。
- ④ 「5.1 [ライセンスを認証する」](#page-8-2)に従って、本ソフトウェアのライセンスを認証します。

## <span id="page-14-0"></span>6 事前準備

## <span id="page-14-1"></span>6.1 テンプレートファイル

アノテーションを貼りつける位置を定義するためにテンプレートファイルを作成します。 以下に、テンプレートファイルを作成する手順を説明します。

アノテーションを貼り付ける処理順序は、定義ファイルに記載した順になります。アノテ ーションを重ねて貼り付ける場合、テンプレートに貼り付けた順では処理されないので、 ご注意ください。

① アノテーションを貼り付ける処理対象 DocuWorks ファイルをコピーして、テンプレー トファイル用の DocuWorks ファイルを用意しま す。処理対象の DocuWorks ファイルとテンプレ ートファイルのサイズを比較して参照するテンプ レートファイルを決めるので、処理するファイル と同じサイズのファイルである必要があります。

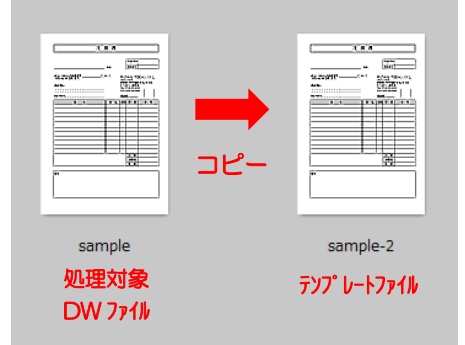

<span id="page-14-2"></span>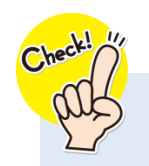

#### 【複数枚の処理対象 DW ファイルのテンプレート作成のコツ】

アノテーション生成ツールは、アノテーション生成処理の実行時に処理対象 DW ファイルとサイ ズの一致するテンプレートを探します。

処理対象 DW ファイルの枚数が多い場合、処理対象 DW ファイルをコピーしてテンプレートを 作成したままですと、全ページが一致するか調べるための処理に時間がかかってしまいます。 処理を早くするため、アノテーションを貼り付ける最終ページ以降のページは、テンプレートフ ァイルに含まないようにご注意ください。

## Case-1.

処理対象 DW ファイル (複数枚) の先頭ページ "のみ"にアノテーションを貼る場合、2 ペー ジ目以降のテンプレートファイルは削除してください。

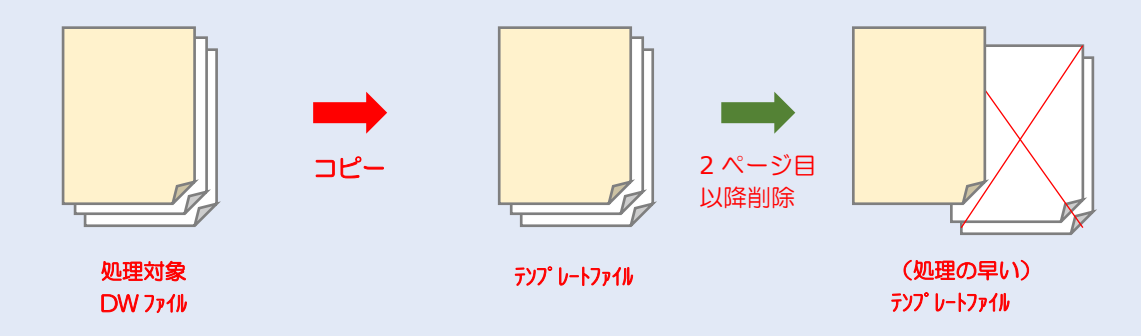

## Case-2.

処理対象 DW ファイル (複数枚) の1、3ページにアノテーションを貼る場合、4ページ目以 降のテンプレートファイルは削除してください。

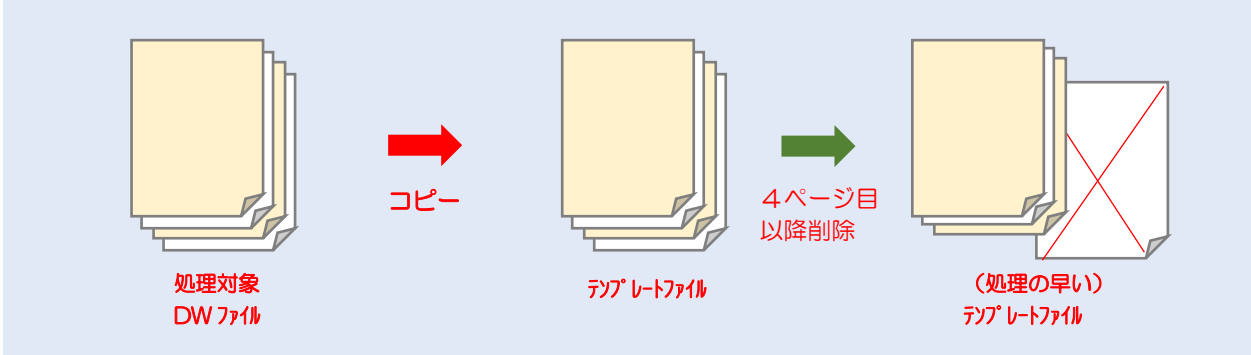

② DocuWorks のテキストアノテーションで、テン プレートファイルにアノテーションを貼り付ける 位置を定義します。

テキストアノテーション

※使用する文字は任意です。 ※サンプルは目立つように青で塗り つぶしにしています。

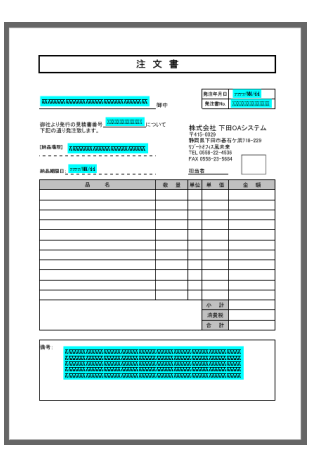

テンプレートファイル

● テキストアノテーション以外を使用しても、処理されな いのでご注意ください。

アノテーションを貼り付けたら、貼り付けたアノ テーションの上で右クリックして「プロパティ」を 選択します。

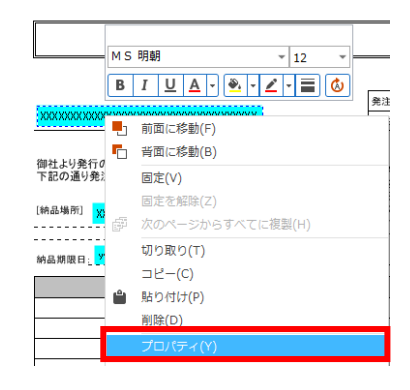

以下の画面が表示されます。「ユーザー定義」タブで「プロパティ名」を入力し、「追加」ボタンを押し てプロパティ名を設定します。

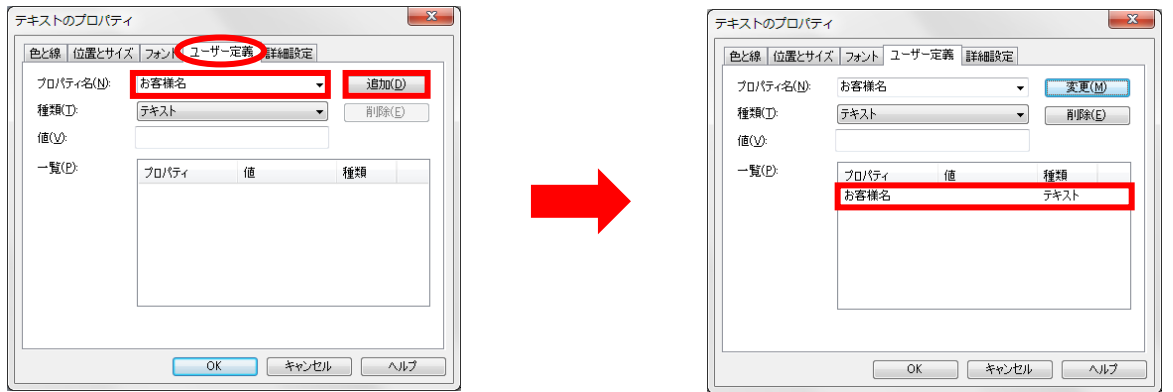

以下の項目を参考にその他の必要な設定も行い、設定が完了したら「OK」を押します。

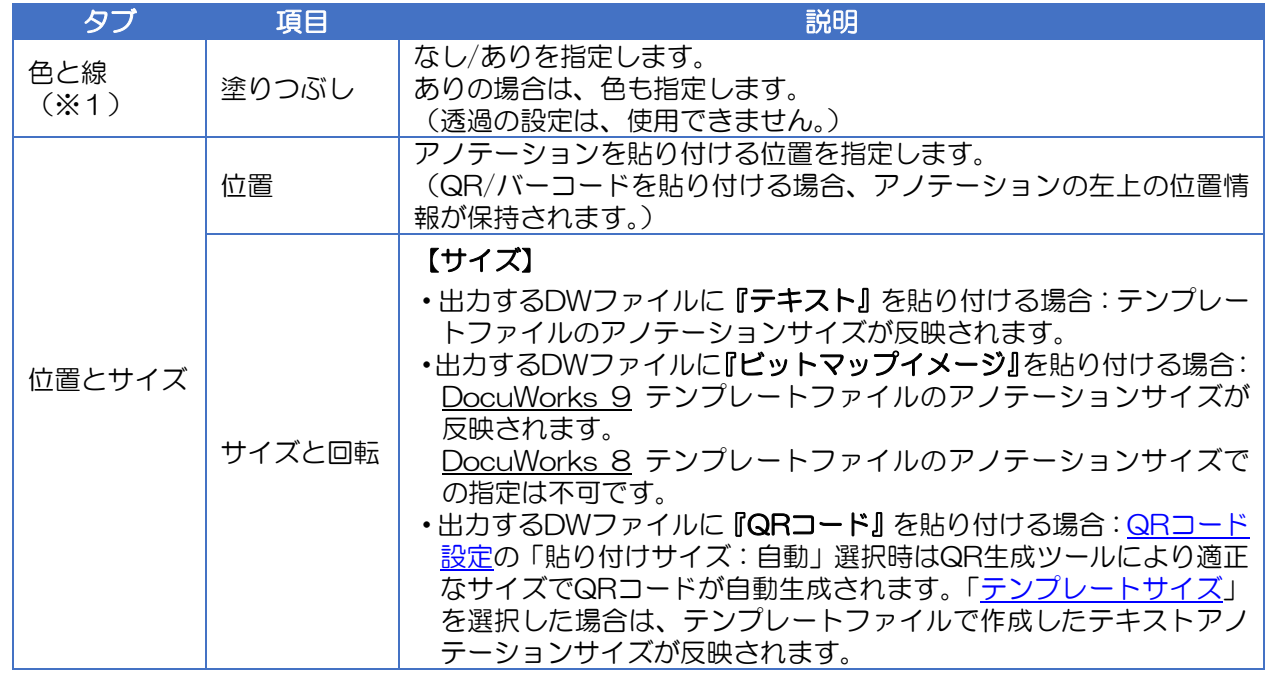

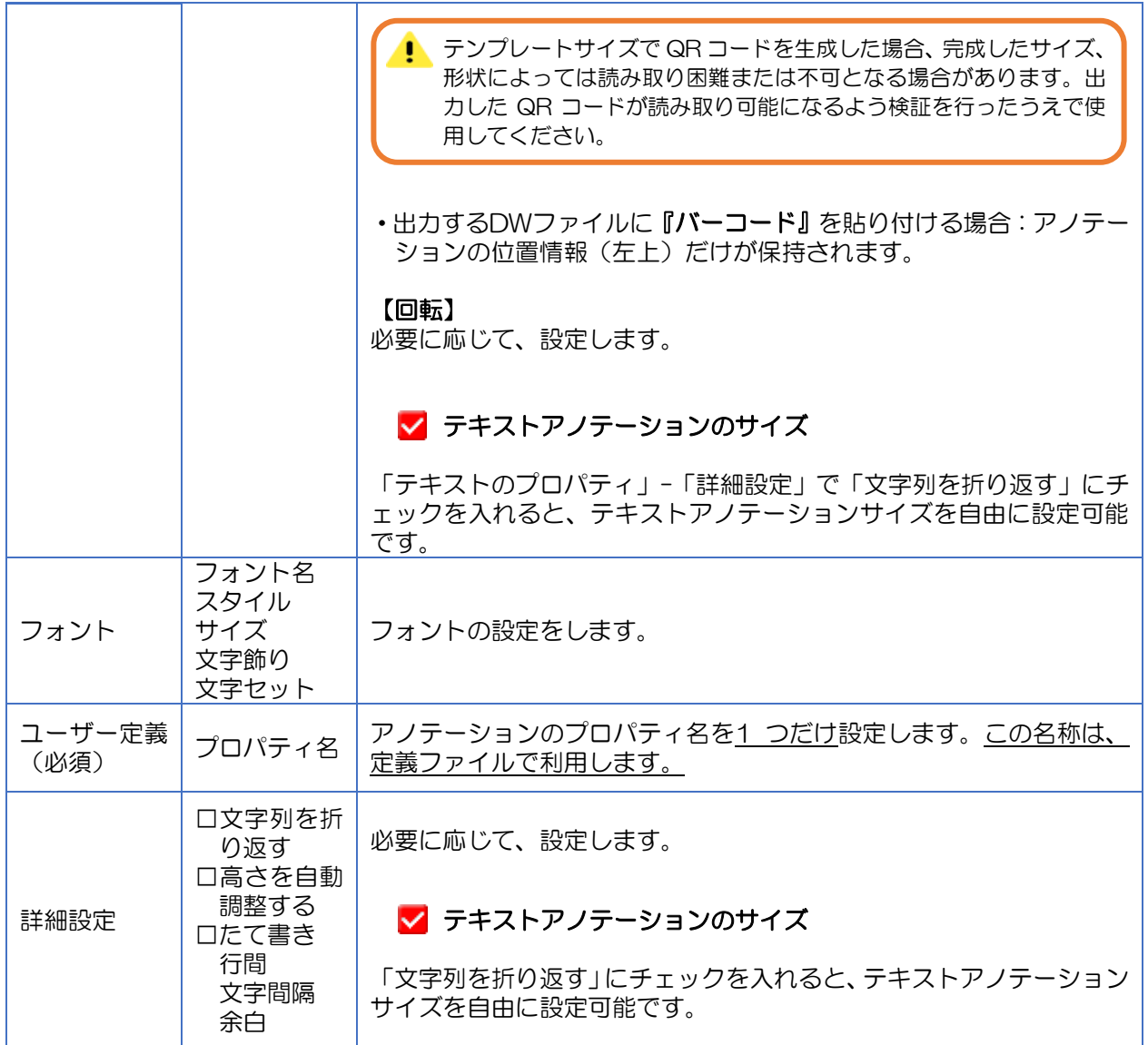

※1 透過と線の設定は保持されません。

③ すべてのテキストアノテーションのプロパティ名の設定が完了したら、テンプレートファイルに名 前を付けて保存します。保存したテンプレートのパスとプロパティ名は、次の6.2 [定義ファイ](#page-18-0) [ルで](#page-18-0)使用しますので控えておいてください。

例)テンプレートのパス

C:\Users\user\Documents\Fuji Xerox\DocuWorks\DWFolders\ ユ ー ザ ー フ ォ ル ダ ¥test¥テスト注文書 テンプレート.xdw

## <span id="page-18-0"></span>6.2 定義ファイル

本アプリケーションが文書出力処理をする際に参照するファイルです。ファイル形式は XML、文字コ ードは Shift-JIS で、主に「登録先の設定」、「ファイル名の設定」、「アノテーションの設定」を定義し ます。

定義ファイル作成方法は以下の2通りがあります。

## [■エディターで作成](#page-18-1)

[■手動で作成](#page-30-0)

## **6.2.1** エディターで作成

<span id="page-18-1"></span>Windows のスタート画面「アノテーション生成ツー ル for DocuWorks」 - 「定義 XML ファイルエディ ター」をクリックして「定義 XML ファイルエディタ ー」を開きます。

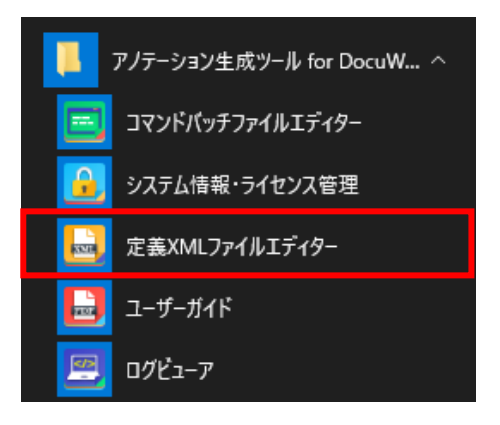

## 【「**XML** 定義ファイルエディター」画面構成】

「登録先設定」画面、「ファイル名設定」画面、「アノテーション設定」画面の共通部分について説明 します。

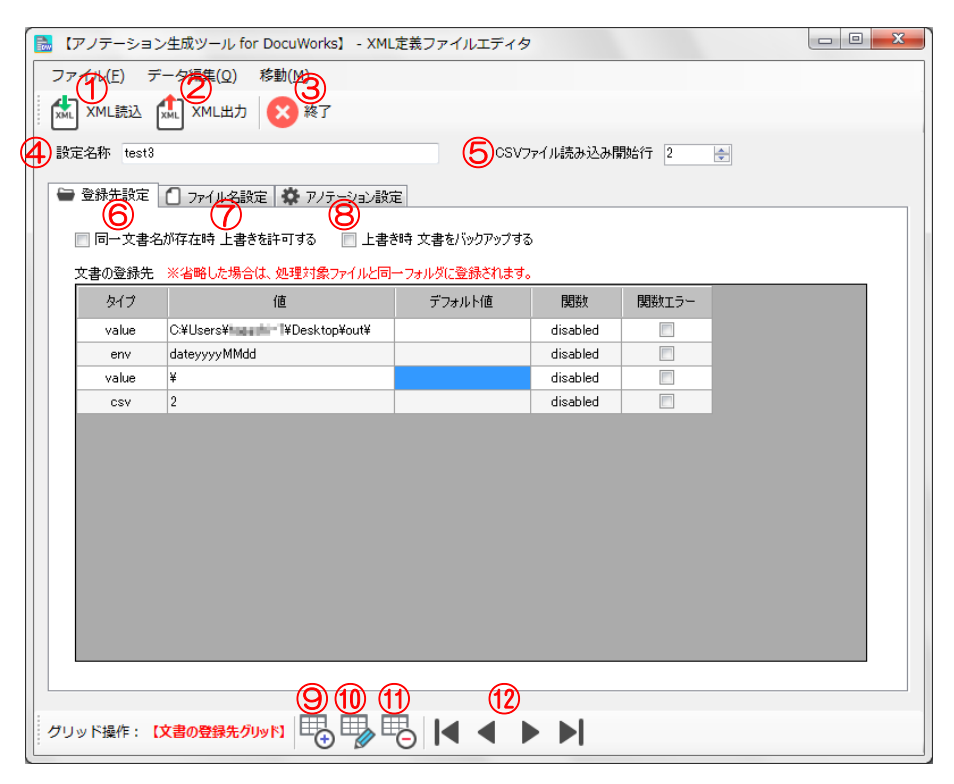

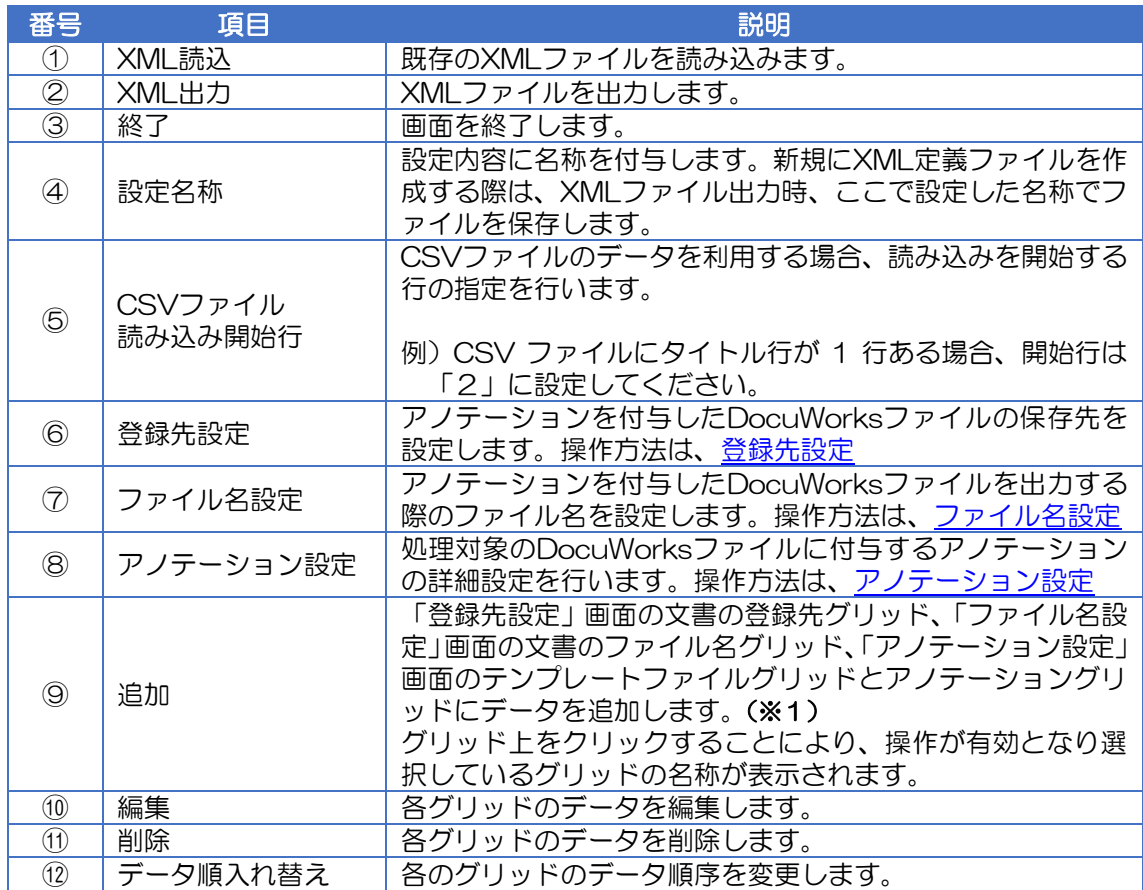

(※1) 各グリッドでは、データは複数設定可能ですので、アノテーションを付与して出力するファ イルの保存先やファイル名の命名規則、付与するアノテーションを自由にカスタマイズでき ます。

## <span id="page-21-0"></span>◆ 登録先設定

アノテーションを付与した DocuWorks ファイルの保存先を設定します。

## 【「登録先設定」画面構成】

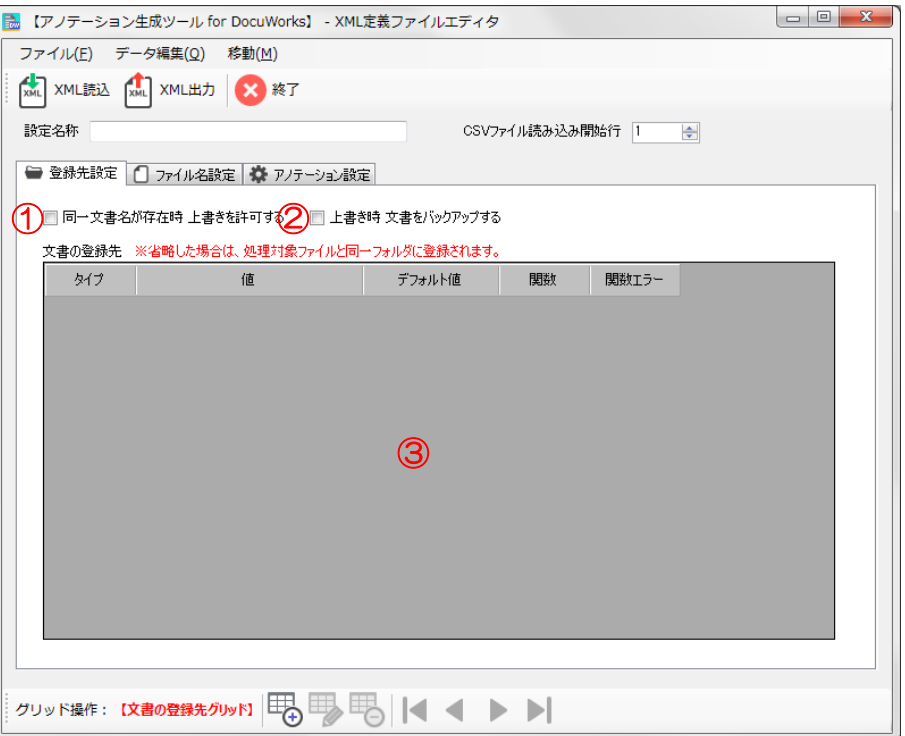

<span id="page-21-1"></span>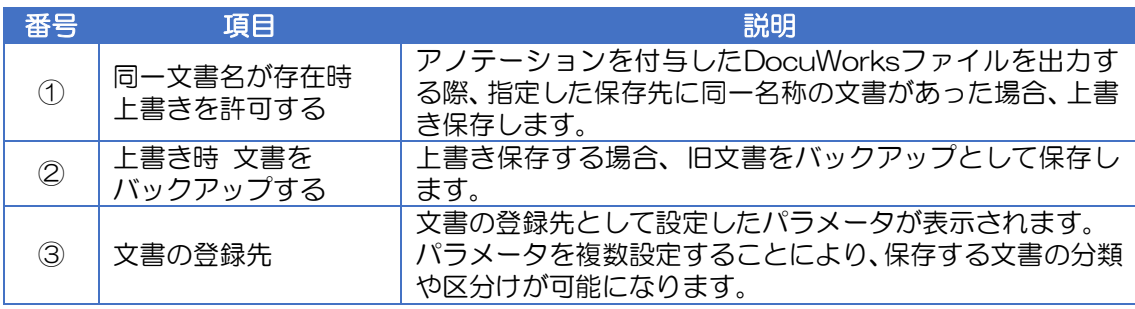

① 「定義 XML ファイルエディタ」画面の「登録先設 定」タブをクリックします。

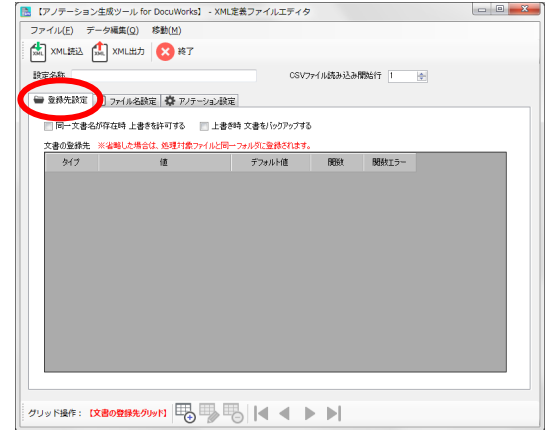

② 画面が開くとグリッド操作が「未選択」の状態にな っているので、文書の登録先表示エリアをクリッ クしてグリッド操作を有効にします。

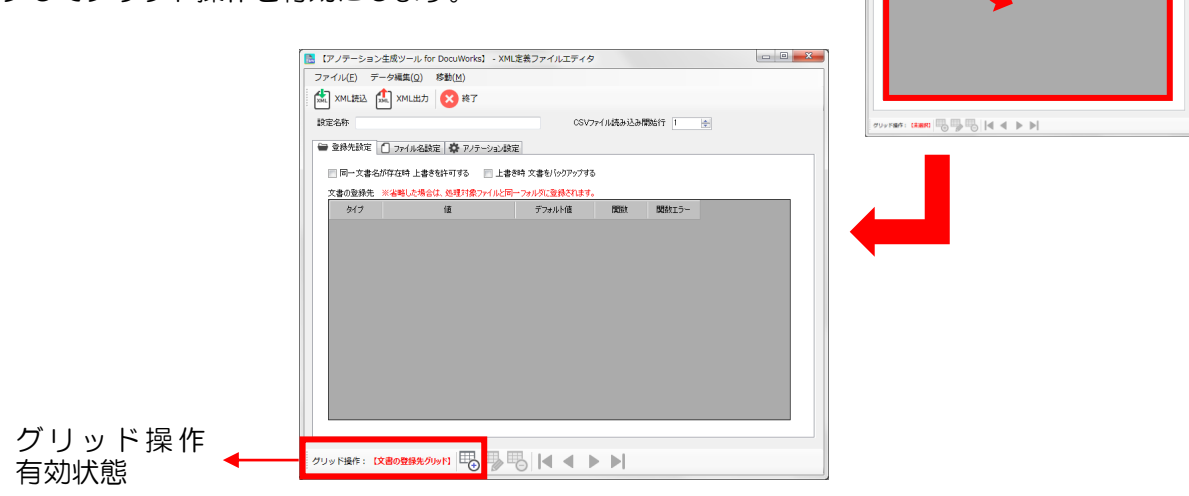

「追加」「現」をクリックして「登録先データ追加」画面 でパラメータの設定を行い「OK」をクリックします。 パラメータの設定については、[「パラメータ設定」](#page-28-0)で詳 しく説明します。

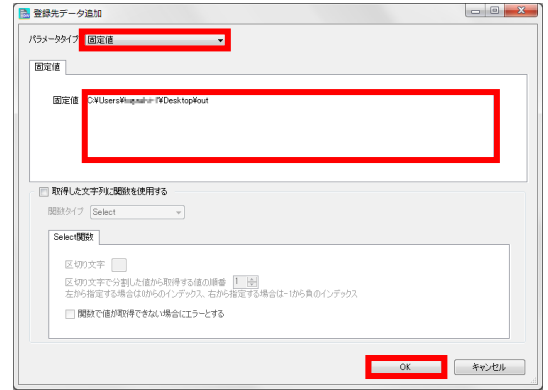

クリック

<span id="page-23-0"></span>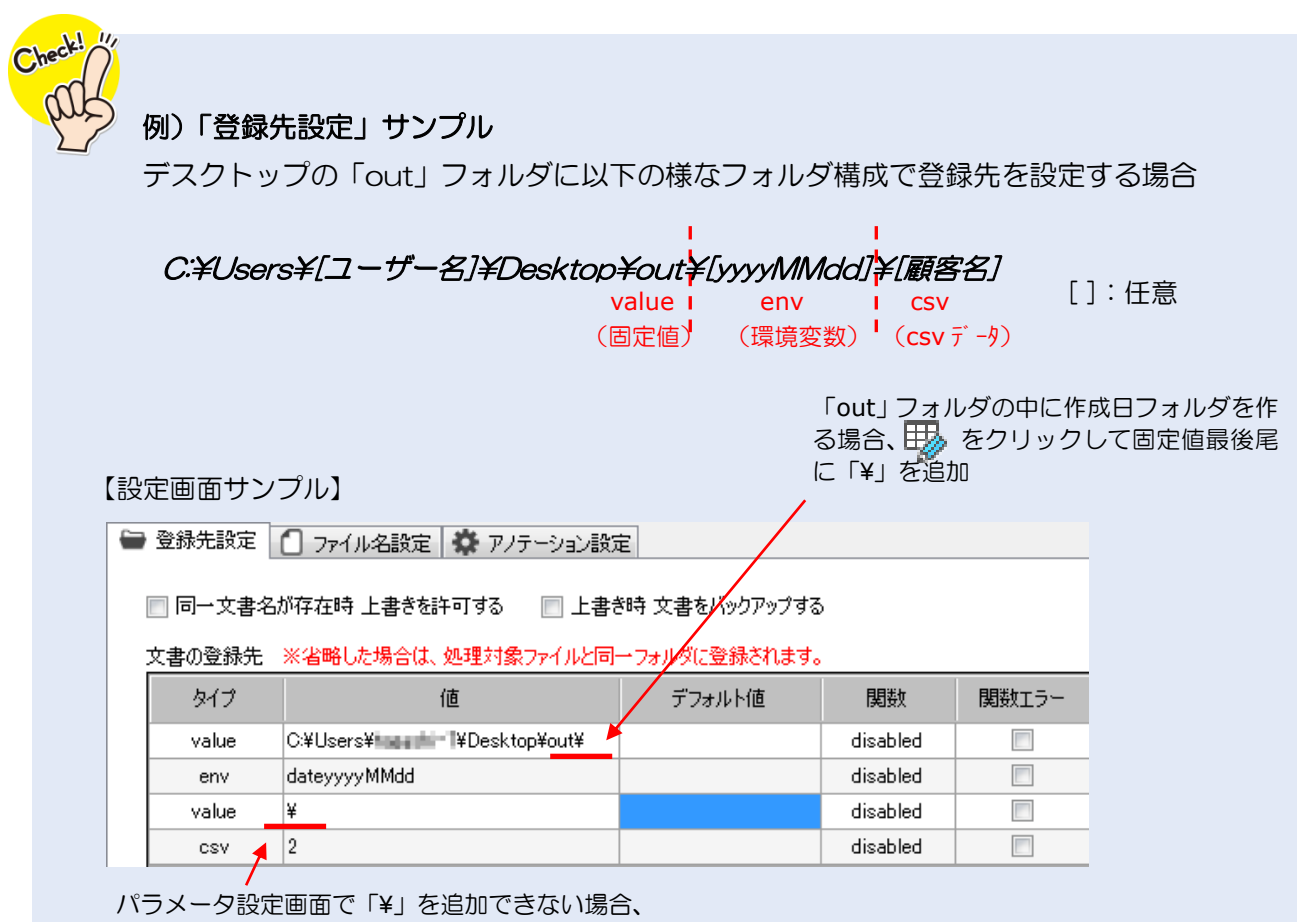

固定値で「¥」を追加

## <span id="page-24-0"></span>◆ ファイル名設定

アノテーションを付与した DocuWorks ファイルを出力する際のファイル名を設定します。

## 【「ファイル名設定」画面構成】

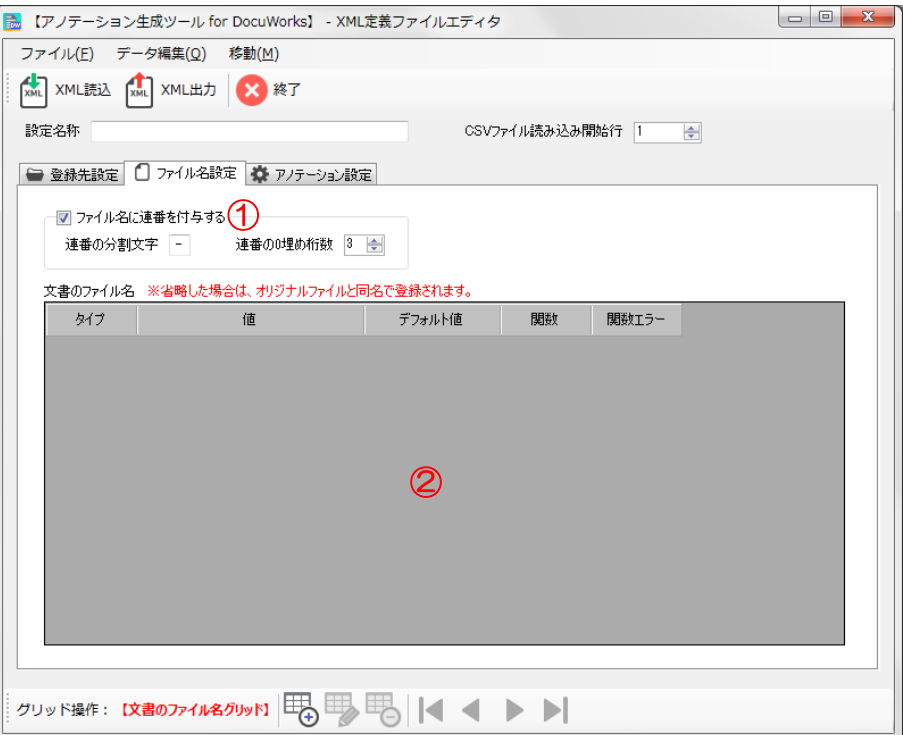

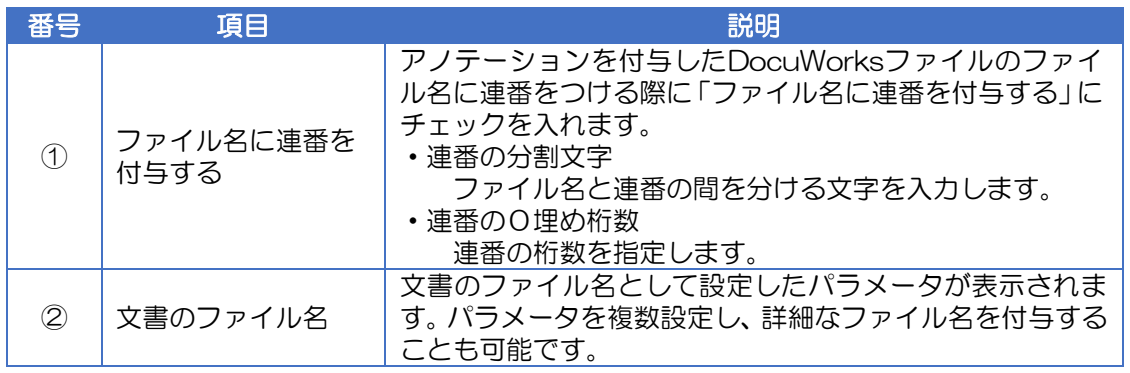

① 「定義 XML ファイルエディター」画面の「ファイ ル名設定」タブで画面を開き、文書のファイル名表 示エリアをクリックしてグリッド操作を有効にし ます。

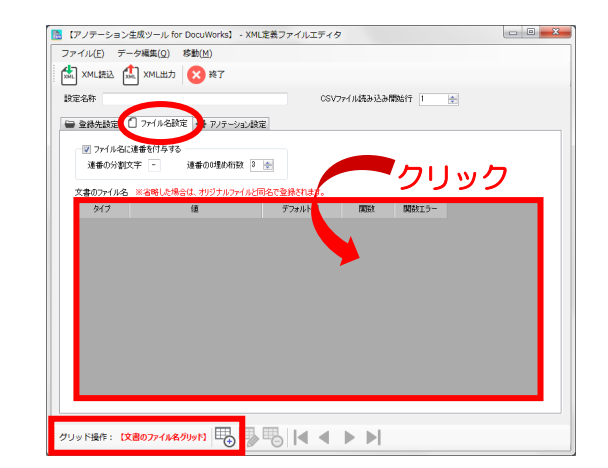

② 「追加」 まっちリックして「ファイル名データ追 加」画面を表示します。パラメータの設定を行い 「OK」をクリックします。 パラメータの設定については、[「パラメータ設定」](#page-28-0) で詳しく説明します。

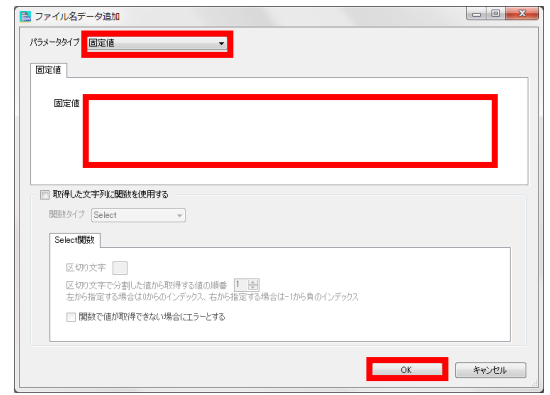

## <span id="page-25-1"></span>◆ アノテーション設定

処理対象の DocuWorks ファイルに付与するアノテーションの詳細設定を行います。 付与できるアノテーションは、以下の4種類になります。

<span id="page-25-0"></span>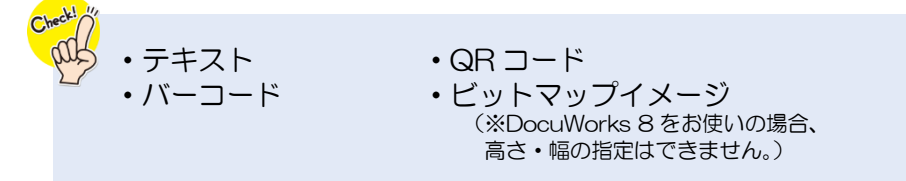

## 【「アノテーション設定」画面構成】

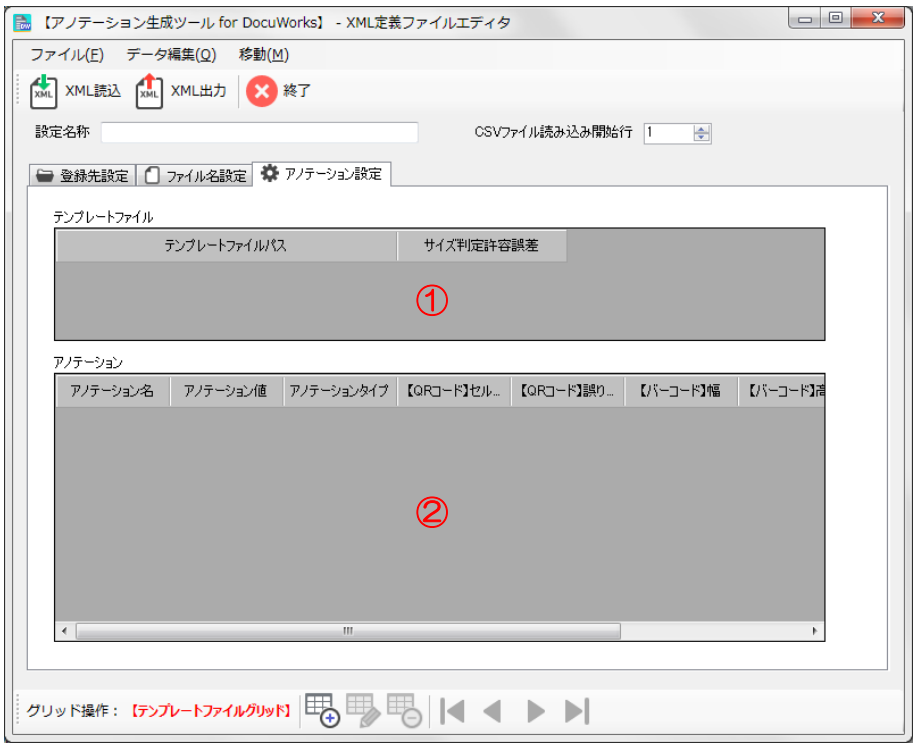

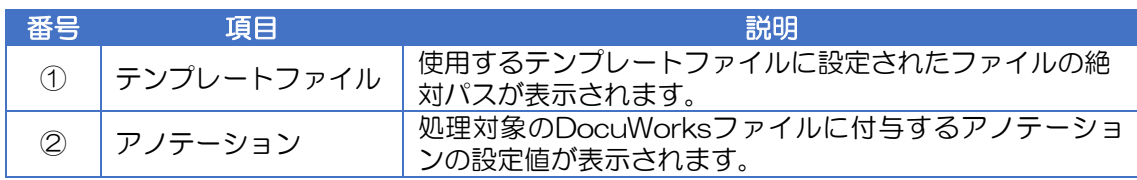

① 「定義 XML ファイルエディター」画面の「アノテ ーション設定」タブで画面を開き、テンプレートフ ァイル表示エリアをクリックしてグリッド操作を 有効にします。

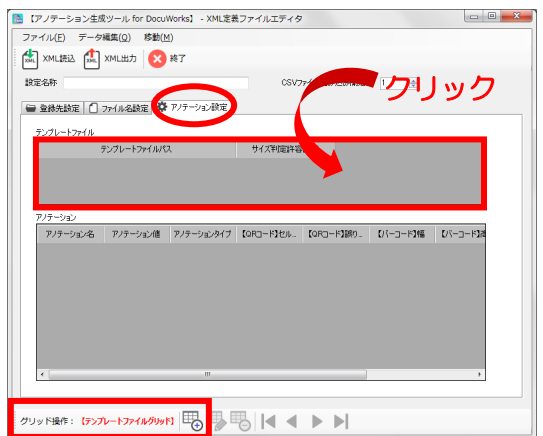

② 「追加」 こうこうリックして「テンプレートファイ ル追加」画面を表示します。 テンプレートファイルの絶対パスを入力(または 参照ボタンをクリックして該当ファイルを選択) します。 用紙サイズ判定時の許容範囲誤差(※1)を設定し、 「OK」をクリックします。

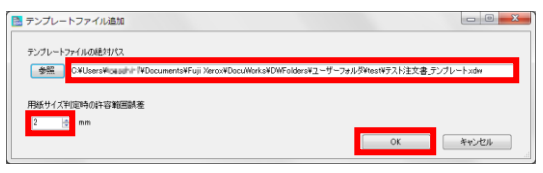

- ※1 用紙サイズ判定時の幅と高さの誤差を設定 します。"2"を設定した場合、幅と高さを、 それぞれ±2mm の誤差まで認識可能です。 省略した場合は、"2"が設定されます。
- ③ 次にアノテーション表示エリアをクリックしてグ リッド操作を有効にし、「追加」 甲のら「アノテ ーションデータ追加」画面を表示します。

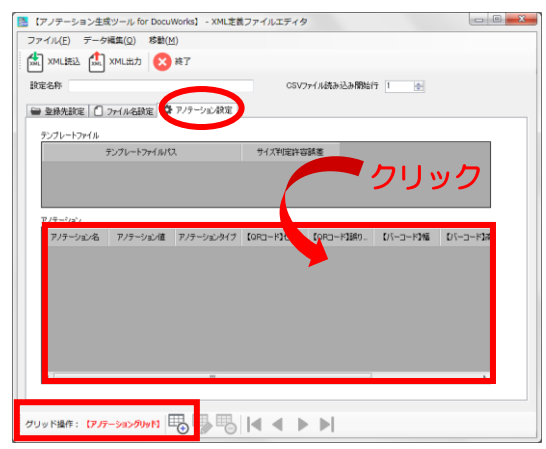

④ 最初に、アノテーションタイプをプルダウンメニ ューより選択します。次に「アノテーションのプロ パティ名」欄の「追加」ボタン、及び「アノテーシ ョンの値」欄の「追加」ボタンからそれぞれパラメ ータの設定を行い「OK」をクリックします。 ※「アノテーションのプロパティ名」には[、テンプ](#page-14-1) [レートファイルで](#page-14-1)対象のテキストアノテーシ

ョンに設定したユーザー定義属性名と同じ名 前を設定します。

パラメータの設定については、[「パラメータ設定」](#page-28-0) で詳しく説明します。

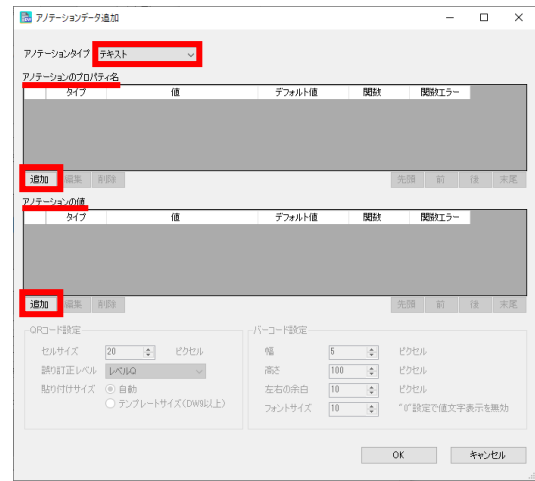

<span id="page-27-0"></span>QR コード設定について QR コード設定の「貼り付けサイズ」を「自動」に設定すると、QR コードのデータ、セルサイズ、 誤り訂正レベルから QR 生成ツールにより最適なバージョンサイズで自動生成されます。 セルサイズ: QR コード中のセル(QR コードを構成している四角い黒白の点)の数を指 定します。

誤り訂正レベル:QR コードの一部が破損した状態でも QR コードを読み取れる様に汚れや破 損を訂正する機能。復元率 L(約 7%)・M(約 15%)・Q(約 25%)・H(約 70%) から指定します。

「テンプレートサイズ」は、最適なバージョンサイズで生成された QR コードのイメージを、貼り 付け場所であるテキストアノテーションのサイズに合わせて拡大または縮小します。

「テンプレートサイズ」で QR コードを 生成した場合、完成したサイズ、形状に よっては読み取り困難または不可とな る場合があります。出力した QR コード が読み取り可能になるよう検証を行っ たうえで使用してください。

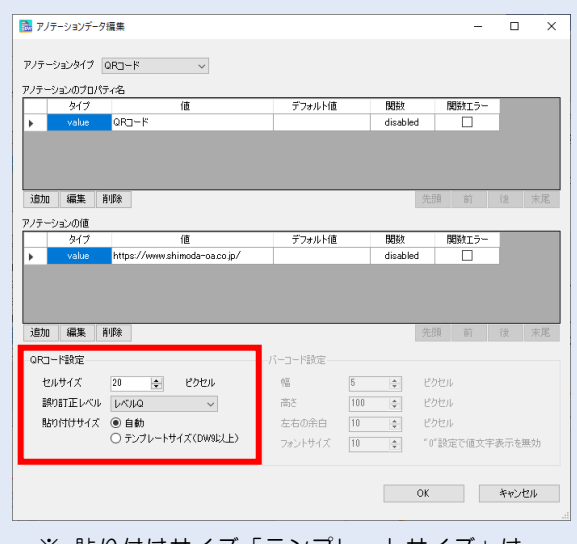

※ 貼り付けサイズ「テンプレートサイズ」は、 DocuWorks 9 以上で動作します。

## <span id="page-28-0"></span>◆ パラメータ設定

「登録先設定」、「ファイル名設定」、「アノテーションのプロパティ名」、「アノテーションの値」の各画 面でパラメータの設定を行います。

※サンプル画像は「登録先データ追加」画面です。

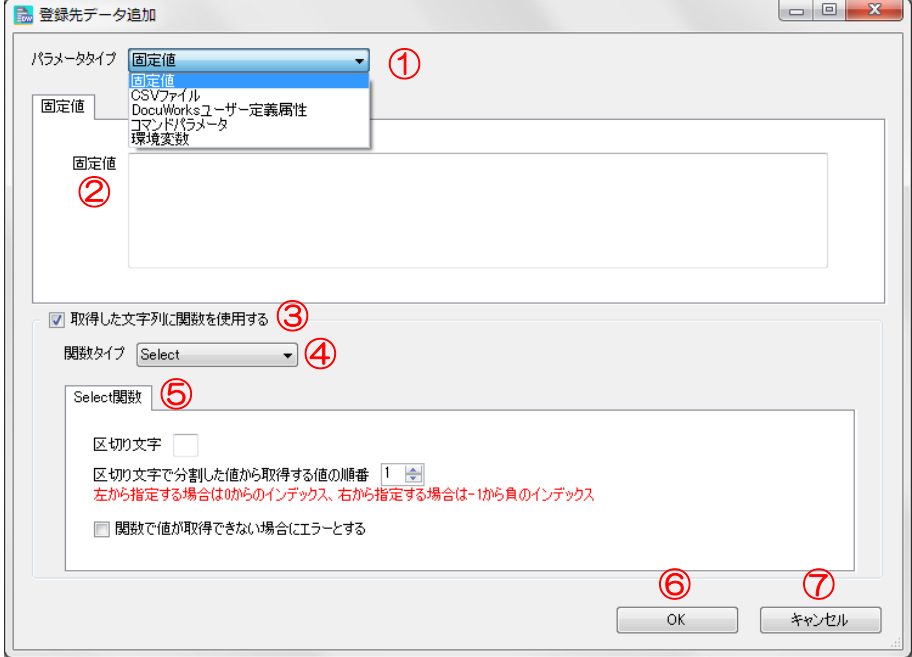

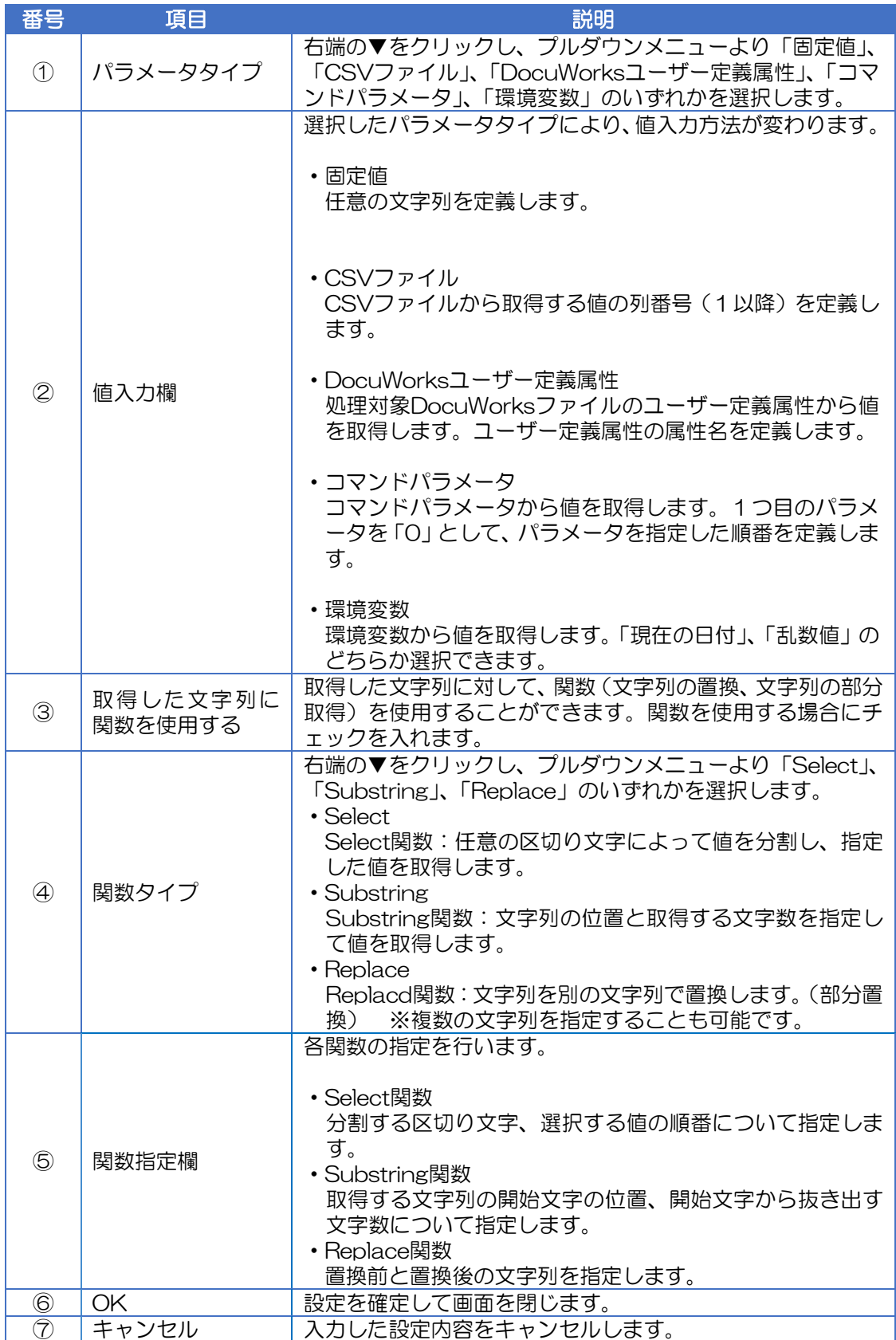

## <span id="page-30-0"></span>**6.2.2** 手動で作成

テキストエディター等を使用して、定義ファイルの XML 構文を直接記述することも可能です。定義フ ァイルの構成は以下の通りです。

(定義ファイルは5つの要素でグループ化されています。各要素において、使用する機能を定義します。)

## 【タグ名一覧】

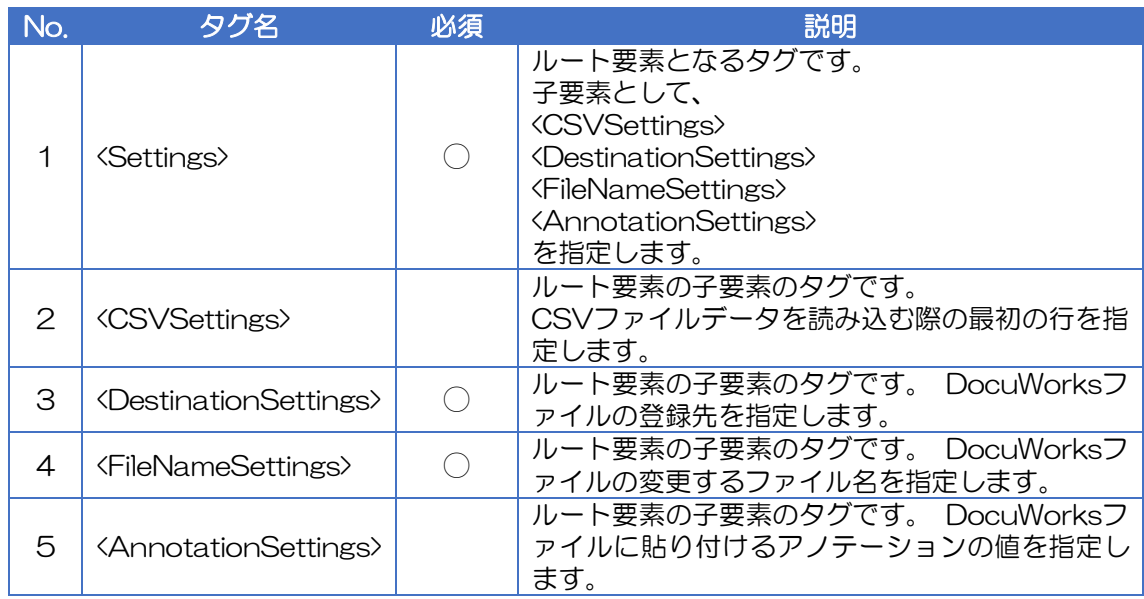

## 【<CSVSettings>タグ】

## ■属性

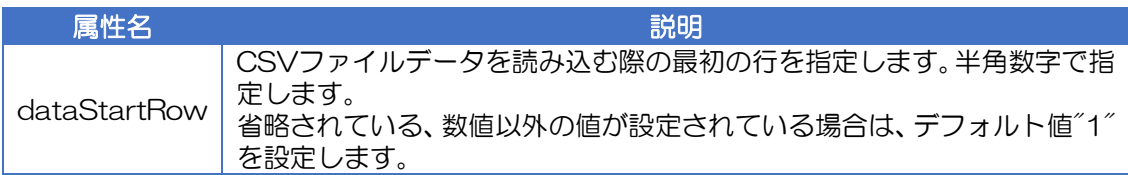

## ■子要素

なし

## 【<DestinationSettings>タグ】

■属性

なし

## ■子要素

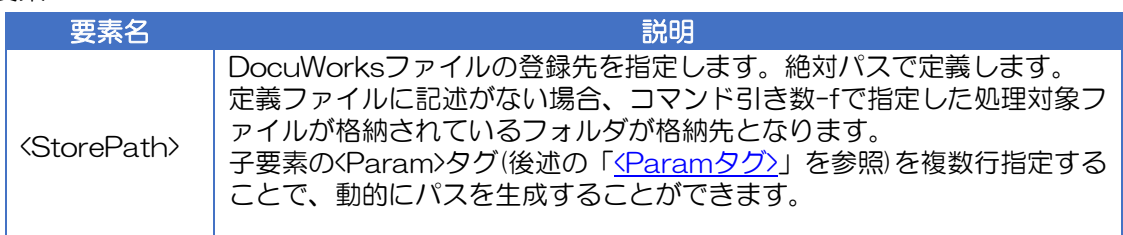

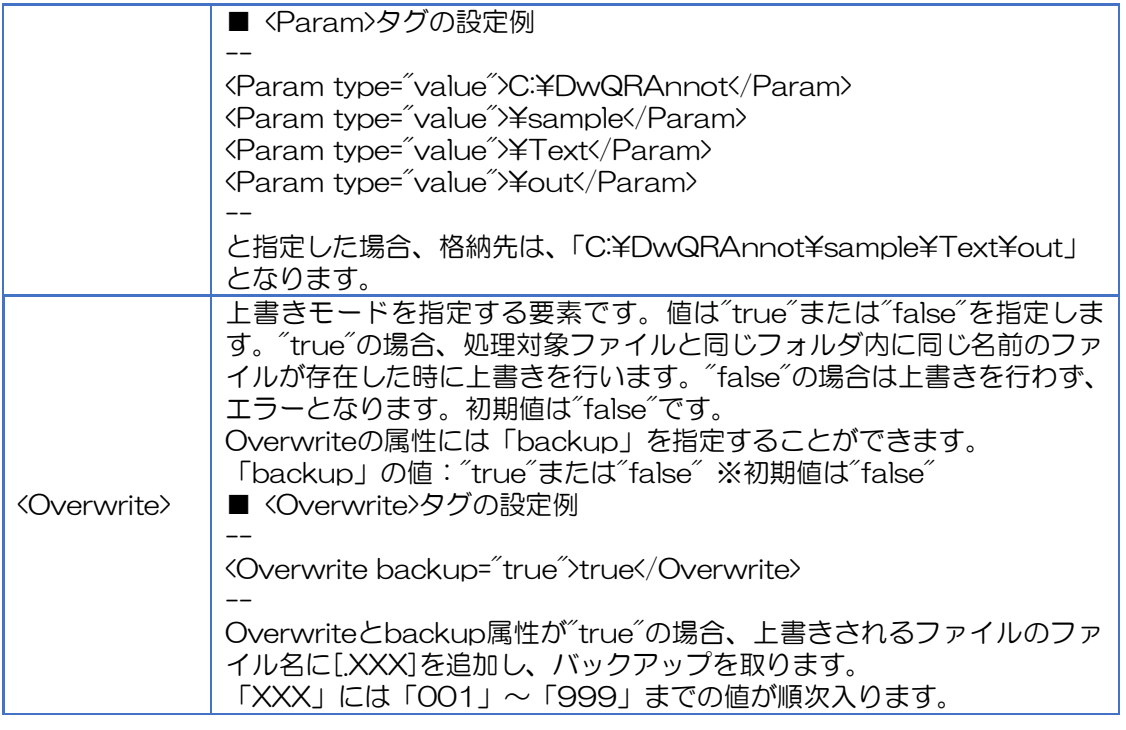

## 【<FileNameSettings>タグ】

■属性

なし

## ■子要素

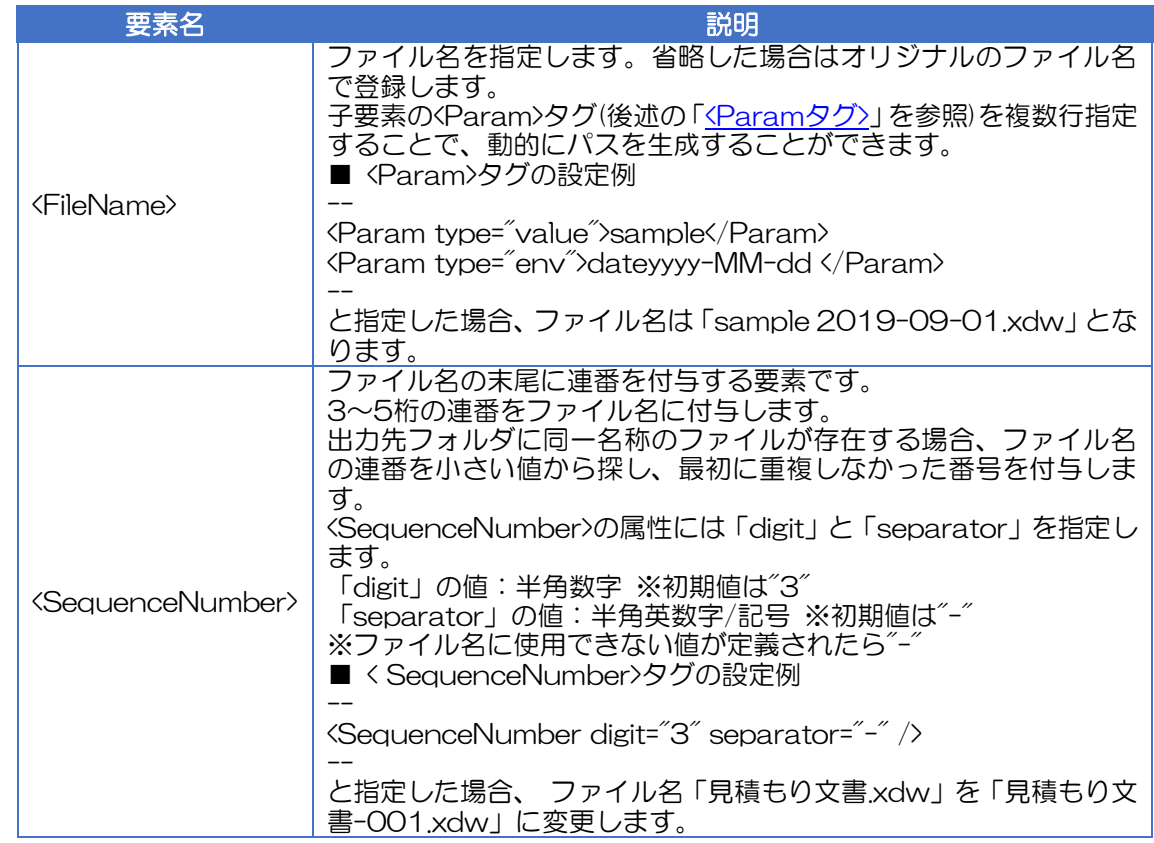

## 【<AnnotationSettings>タグ】

■属性

なし

## ■子要素

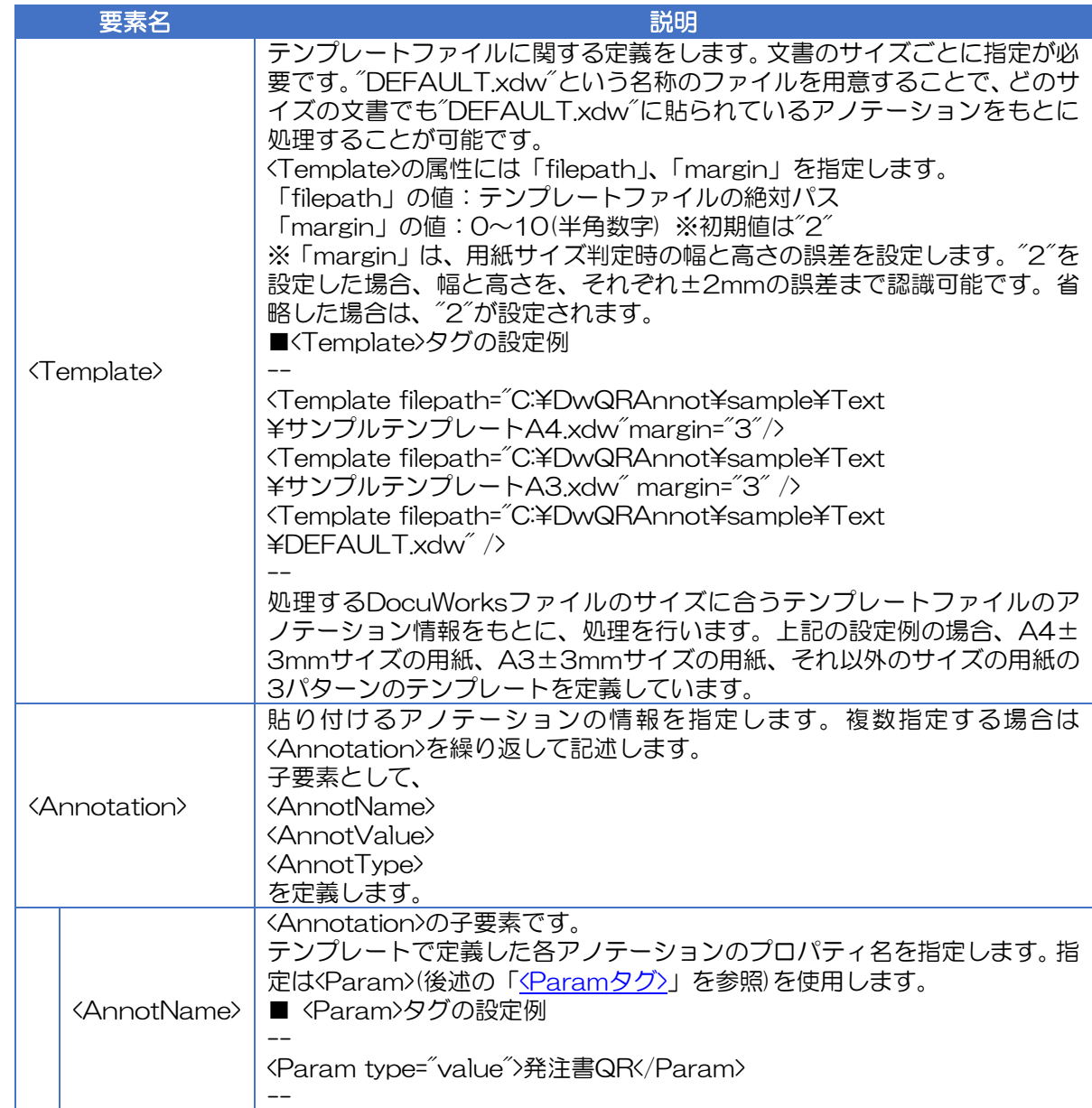

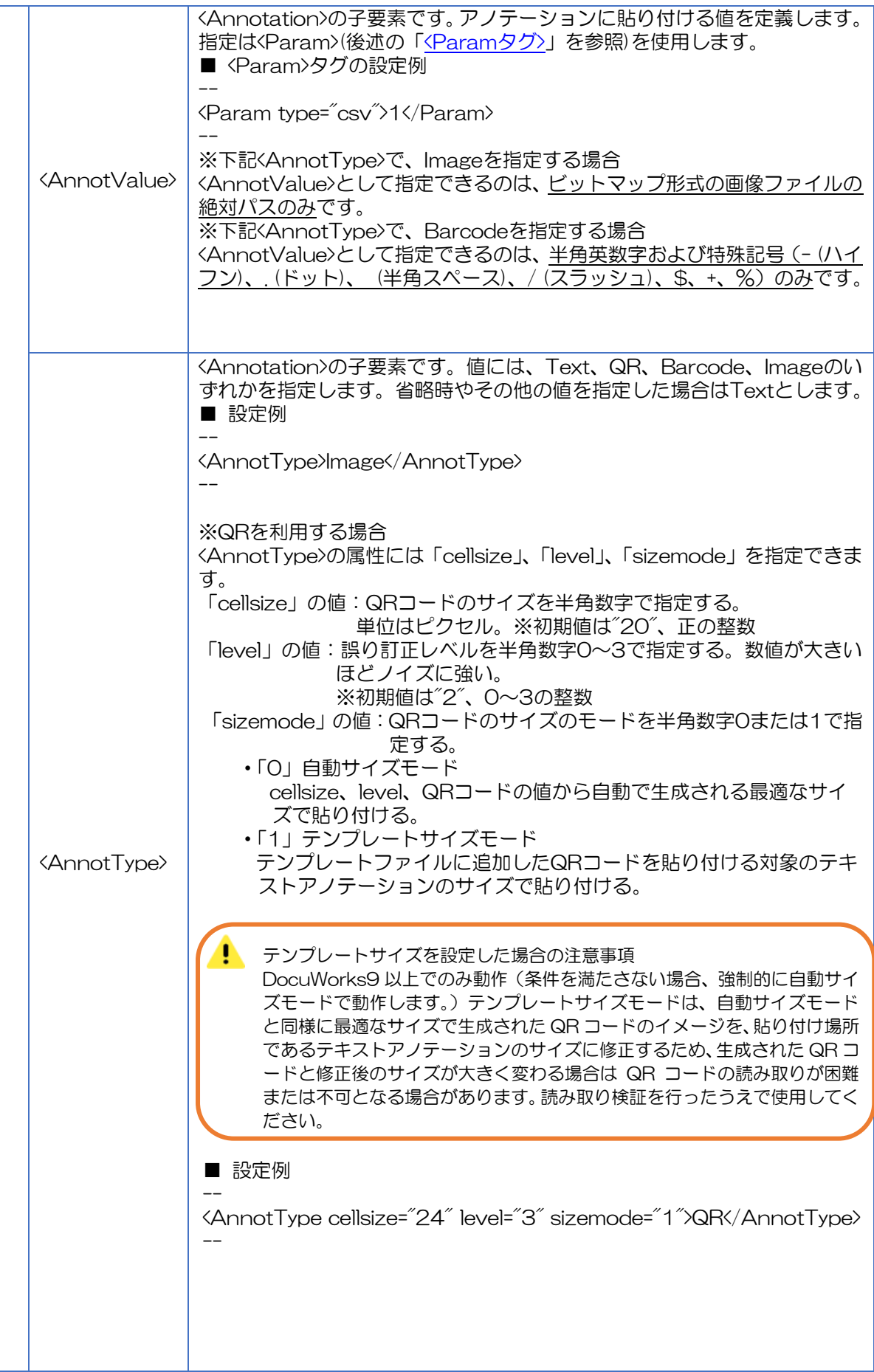

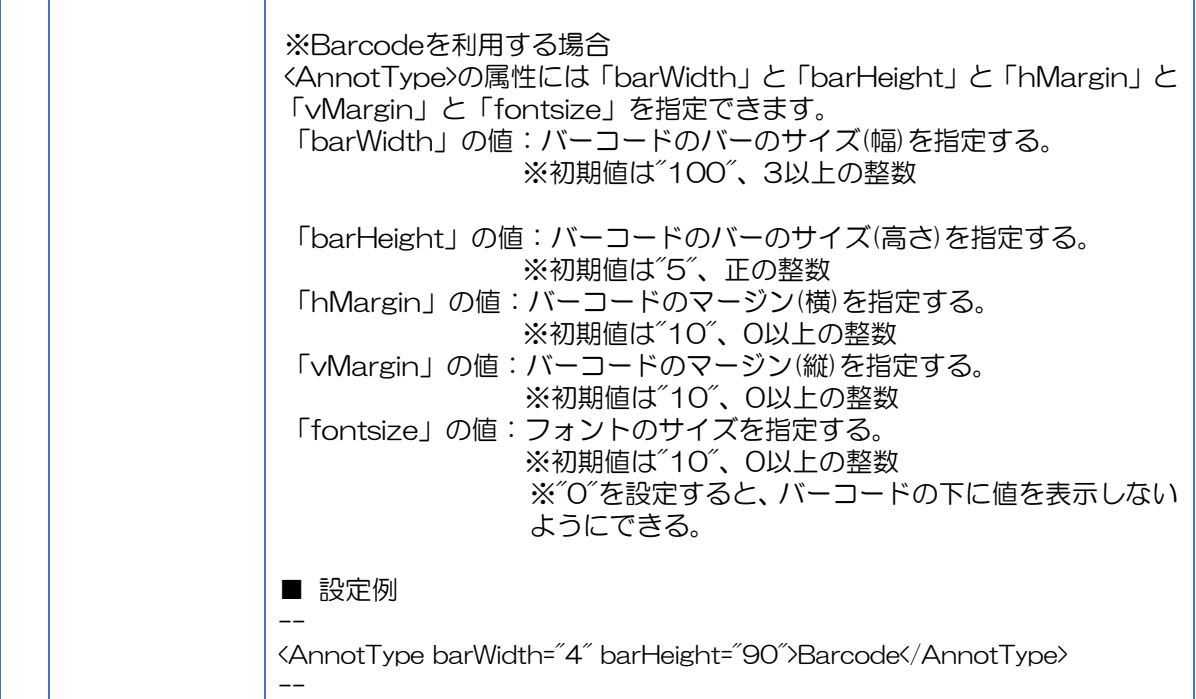

## <span id="page-35-0"></span>【<Param>タグ】

定義ファイルでは、

- ・フォルダ名
- ・ファイル名
- ・アノテーションのプロパティ名
- ・アノテーションとして貼り付ける値

を指定する方法として<Param>を使用します。

値の指定には、type 属性を使用します。

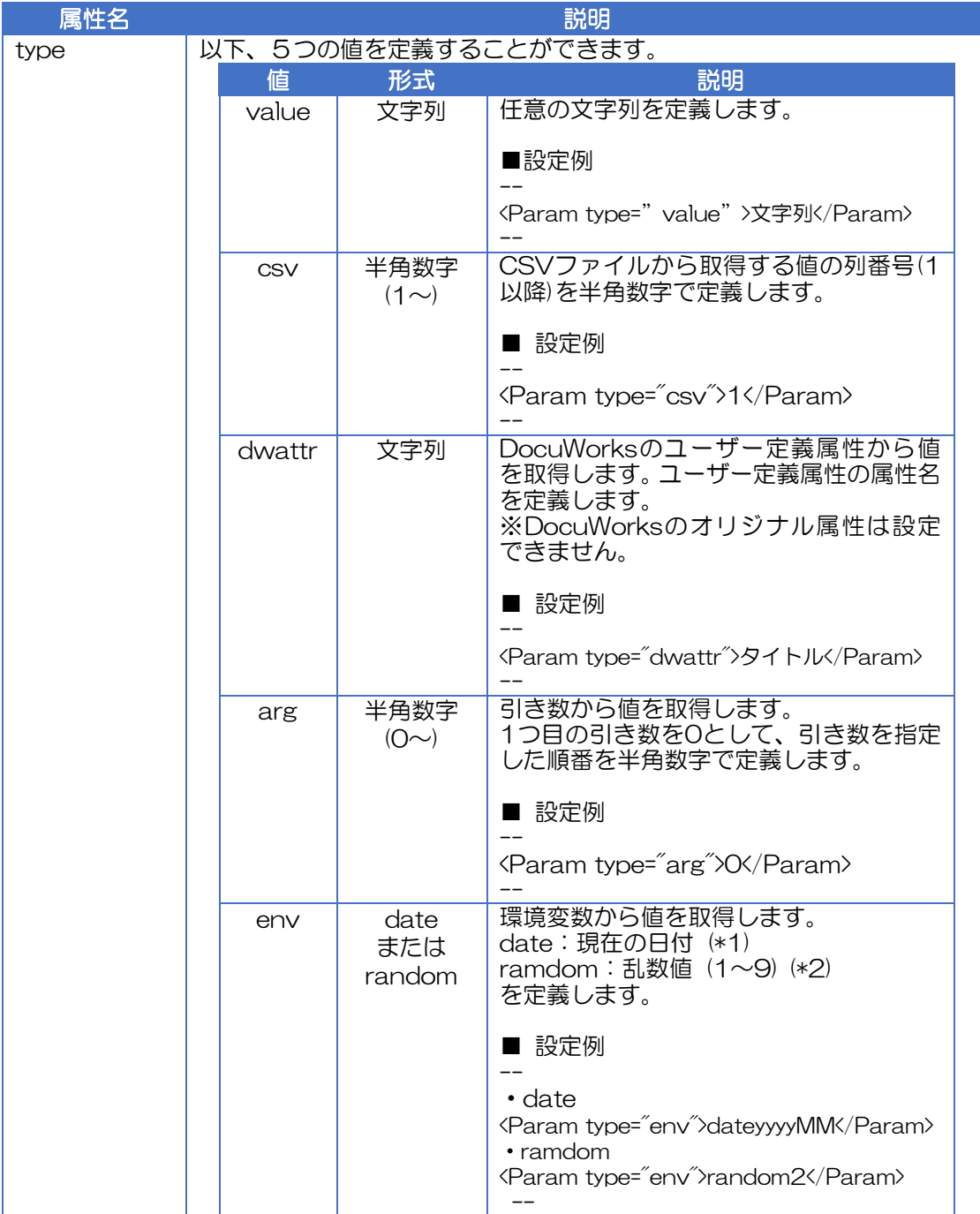

(\*1)dateの指定方法 日付のフォーマットを固定値「date」の後ろに結合して指定します。 日付で指定可能なフォーマット文字列は、次のとおりです。

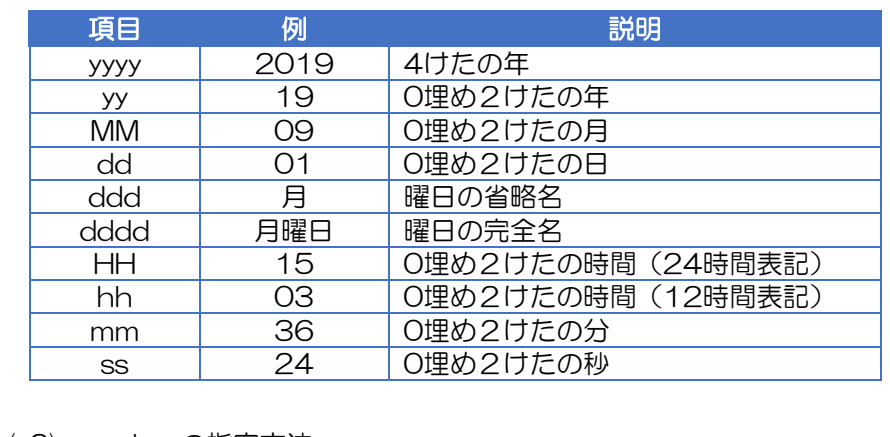

(\*2) ramdomの指定方法 固定値randomの後ろに乱数値の桁数(1~9)を結合して指定します。

補足1

<Param>には、default 属性を利用して、デフォルト値を指定することができま す。DocuWorks 属性や CSV ファイルの値が取得できなかった場合に利用しま す。

例) <Param type= "csv" default="データなし">1</Param> →CSV ファイルの 1 列目の値が取れなかった場合"データなし"を設定

<Param type= "dwattr" default="">図面番号</Param> →DocuWorks 属性が取れなかった場合""を設定

補足2

<Param>を複数指定することで文字列の連結をすることができます。連結の順序 は XML の上から順番に連結します。

例)

・引き数の 0 番目の値が"001" ・本日の日付が 2019 年 9 月 1 日 の条件で、以下の XML を指定した場合

<Param type="value">FX-</Param> <Param type="attr">0</Param> <Param type="value">-</Param> <Param type="env">date dateyyyyMMdd</Param>

→「FX-001-20190901」を取得します。

**補足3 │** 取得した文字列に対して、関数 (文字列の置換、文字列の部分取得) を使用するこ とができます。 使用できる関数は、以下のとおりです。

| 関数名       | 説明                                                                                                    |
|-----------|----------------------------------------------------------------------------------------------------|
| select    | 任意の区切り文字によって値を分割し、指定した値を取得し<br>ます。                                                                        |
|           | 例)「FX-001-A」を区切り文字"-"で値を分割し、文字列<br>"001"を取得できます。                                                          |
| substring | 文字列の位置と取得する文字数を指定して値を取得します。<br>例)「FX-001-A」の最初 (0番目) から2文字分の文字列<br>"FX"を取得できます。                           |
| replace   | 文字列を別の文字列で置換します。(部分置換)<br>※複数の文字列を指定することも可能です。<br>例)「FX-001-A」の文字列"FX"を"富士"に置換して文字列<br>「富士-001-A」を取得できます。 |

■select 関数の指定方法

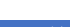

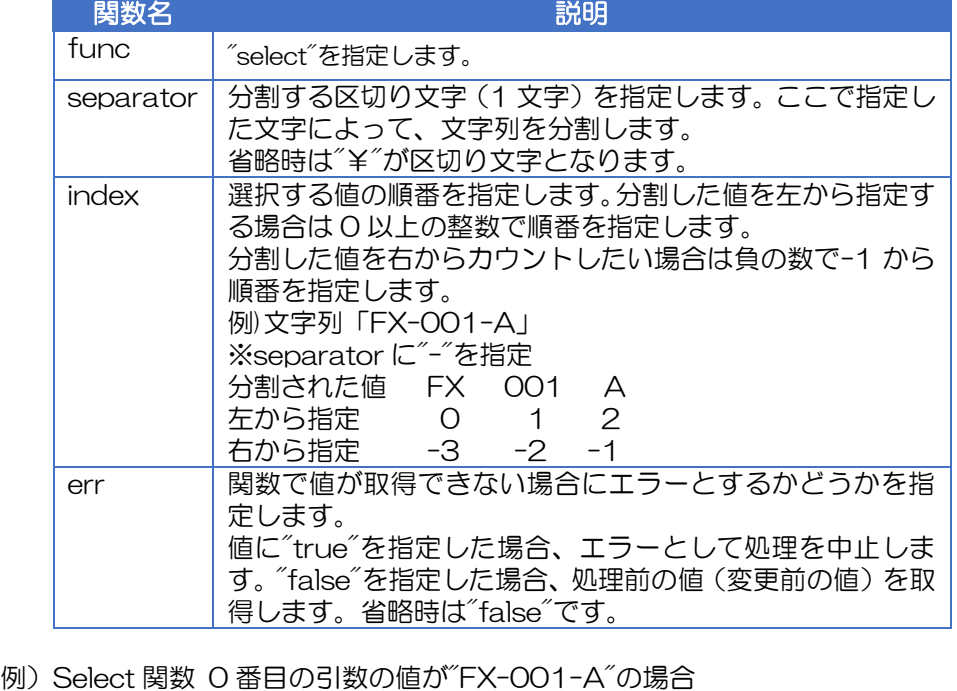

<Param type="attr" func="select" separator="-" index="1" >0</Param> →"001"を取得します。

<Param type="attr" func="select" separator="-" index="-1" >0</Param> →"A"を取得します。

## 補足3

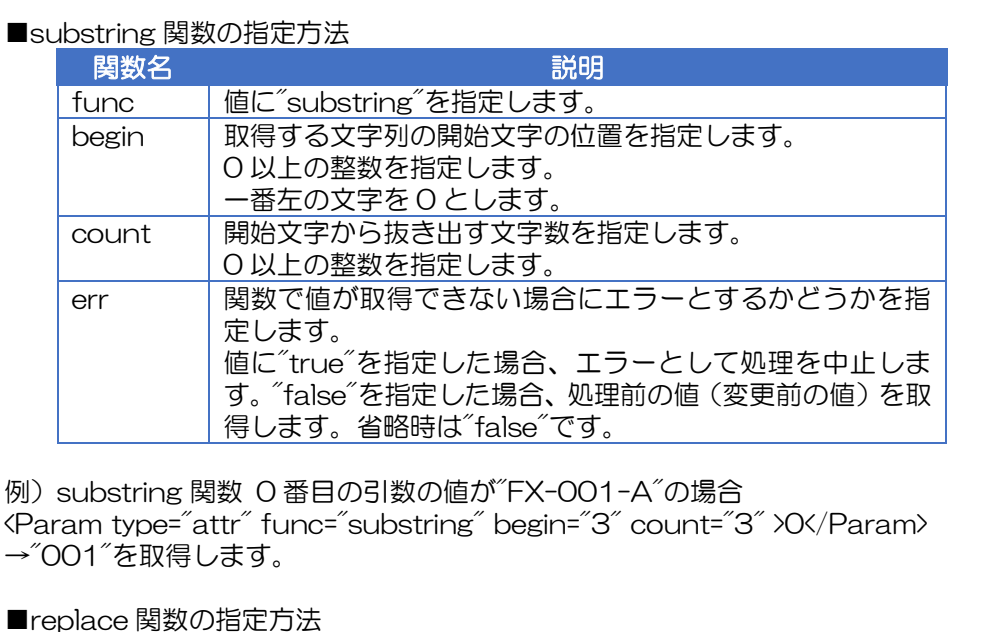

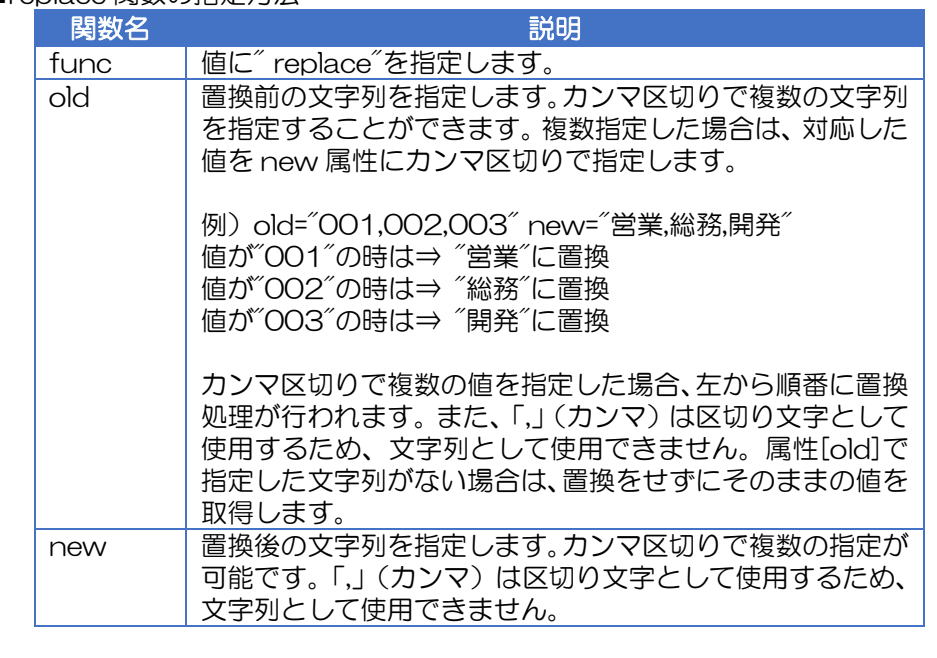

例 1) replace 関数(複数指定) O 番目の引数の値が"FX-O1"の場合 <Param type="attr"func="replace" old="01,02" new=" 見 積 , 契 約 " >0</Param>

→"FX-見積"を取得します。

例 2)replace 関数(単一指定) 0 番目の引数の値が"FX-001"の場合 <Param type="attr"func="replace" old="FX" new="富士" >O</Param> → 當士-001"を取得します。

## <span id="page-39-0"></span>6.3 CSV ファイル

CSVファイルのデータをアノテーションとして貼り付ける場合は、貼り付けたい値が記載されている CSVファイルを任意で用意します。指定した行を始めとして、記載されている行数分の処理が実行され ます。

例)

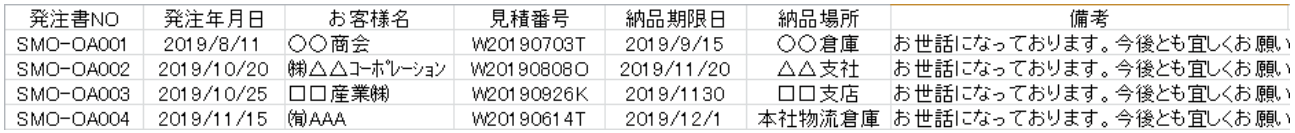

- 1列目:発注書NO
- 2列目:発注年月日
- 3列目:お客様名
- 4列目:見積番号
- 5列目:納品期限日
- 6列目:納品場所
- 7列目:備考 ~を記載しています。

本サンプルでは4行記載(1行目はタイトル行)しているので、4文書に対して処理が行われます。

## <span id="page-40-0"></span>7 文書出力

文書出力はコマンドラインによる実行で動作します。

バッチファイルからのコマンド実行や、コマンドプロンプト、DocuWorks 等、他のアプリケーション からコマンド実行することで文書出力を行います。

以下、実行コマンドについて説明します。

## DwQRAnnot.exe -x xml\_filepath-f dw\_filepath[-d csv\_filepath][-p 値1 値2 …]

(実行ファイル) (定義ファイル) (処理対象ファイル) (CSV ファイル) (引き数)  $[-m]$   $[-r]$ 

[ ]:任意

…:半角スペース区切りで複数指定可能

※[ ]で囲まれていない引数は必須です。

※各引数は、順不同です。

※コマンドで設定するファイルは、コマンド実行時のカレントパスから参照可能なパスで設定する必要 があります。

※各引数の説明は以下のとおりです。

<span id="page-40-1"></span>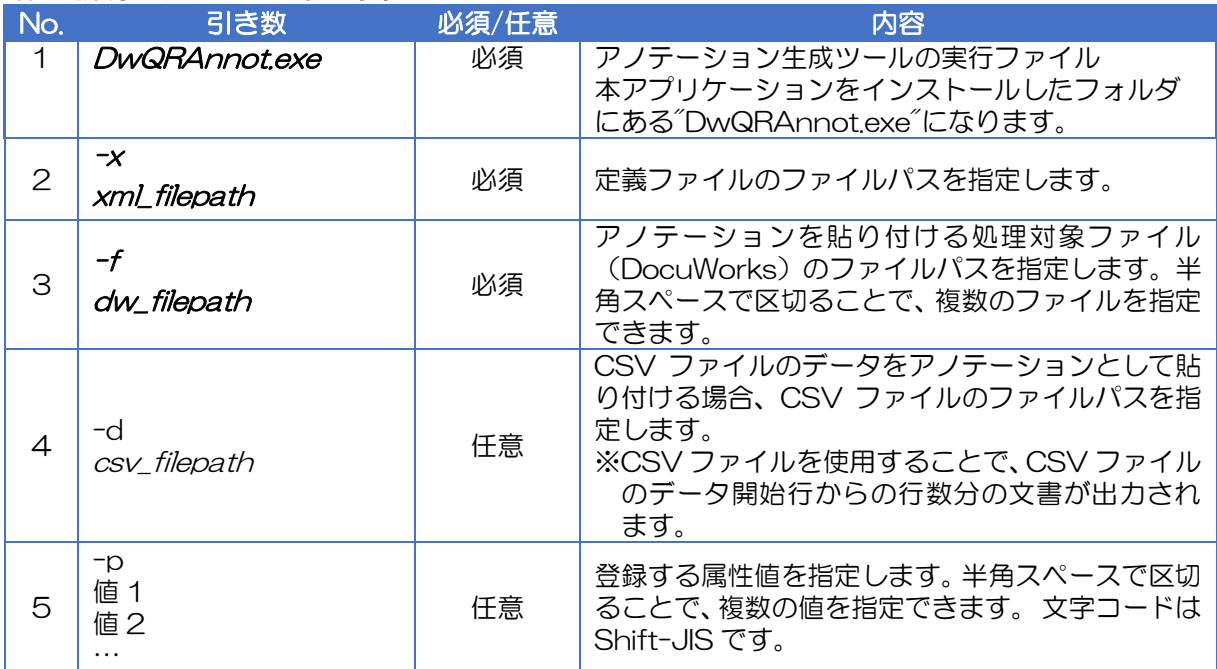

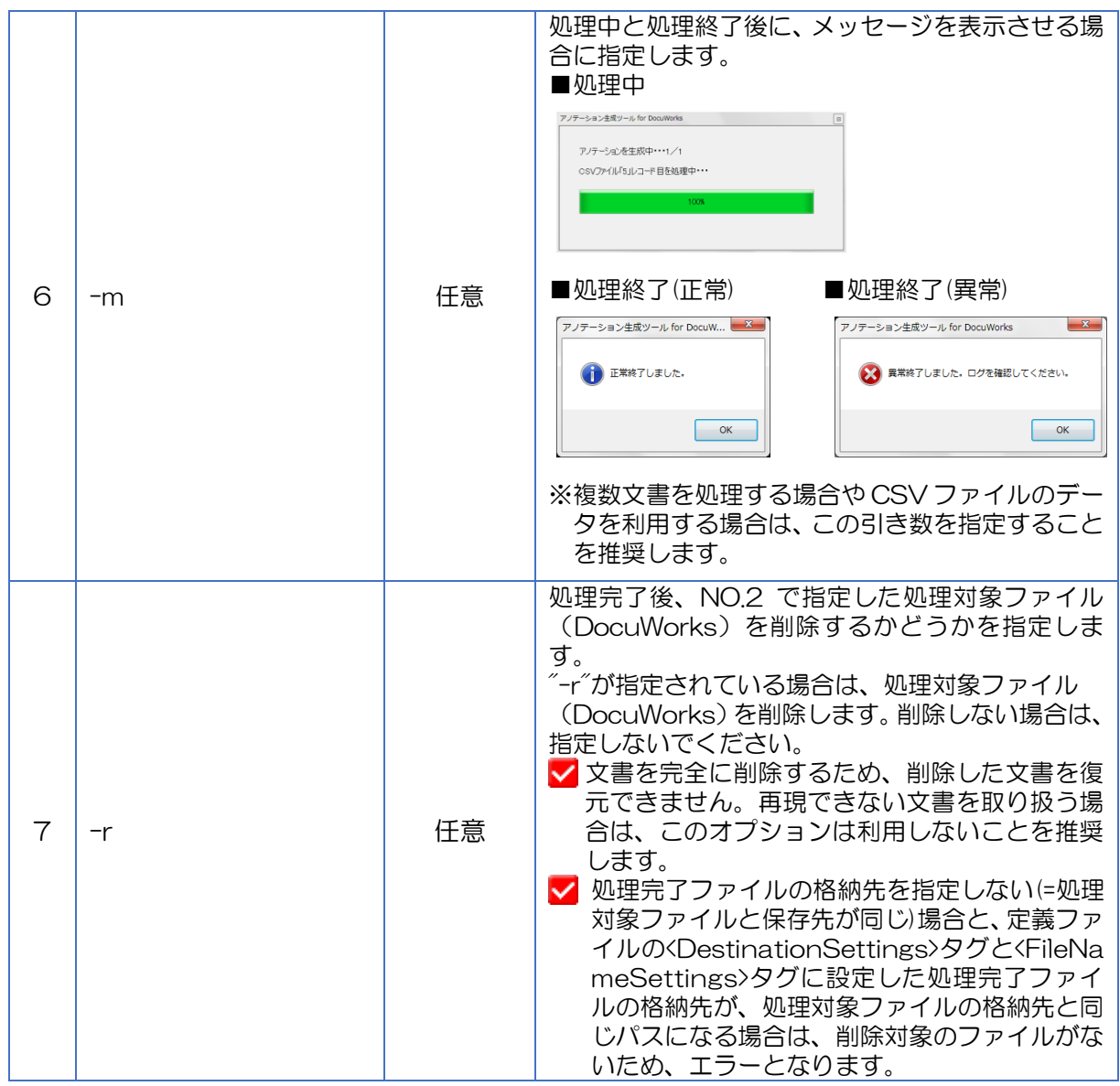

## ■実行コマンドの戻り値

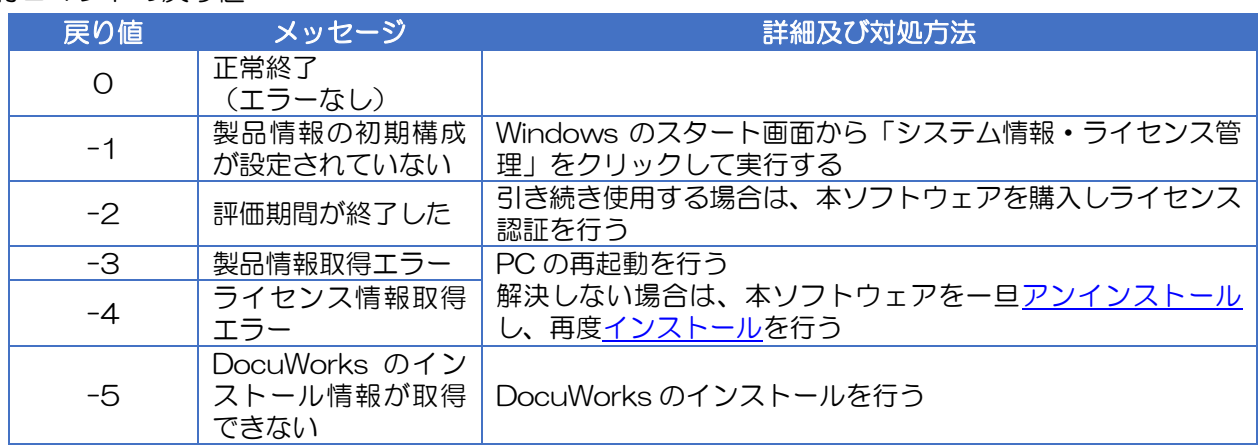

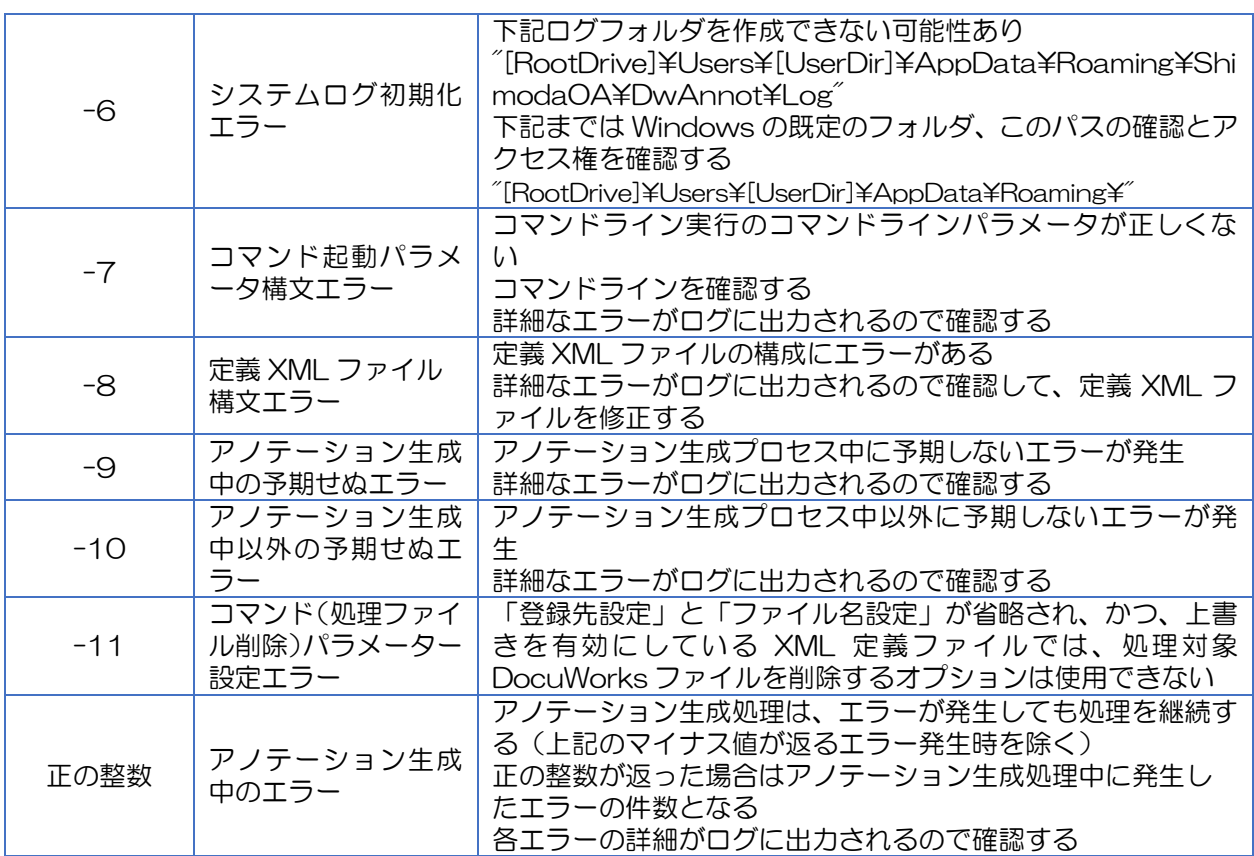

## ◆ バッチファイル

本ソフトウェアの「コマンドバッチファイルエディター」を利用し、バッチファイルを作成、実行する 方法を説明します。

Windows のスタート画面「アノテーション生成ツー ル for DocuWorks」 - 「コマンドバッチファイル エディター」をクリックして「コマンドバッチファイ ル作成ツール」を開きます。

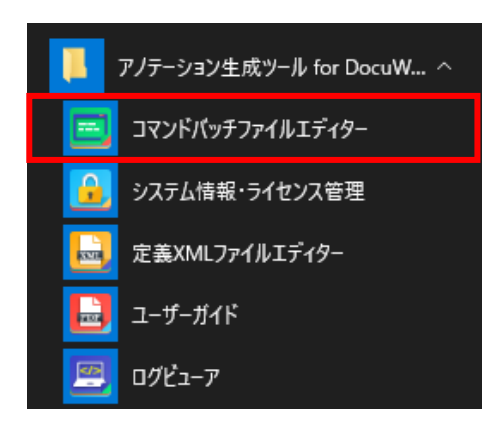

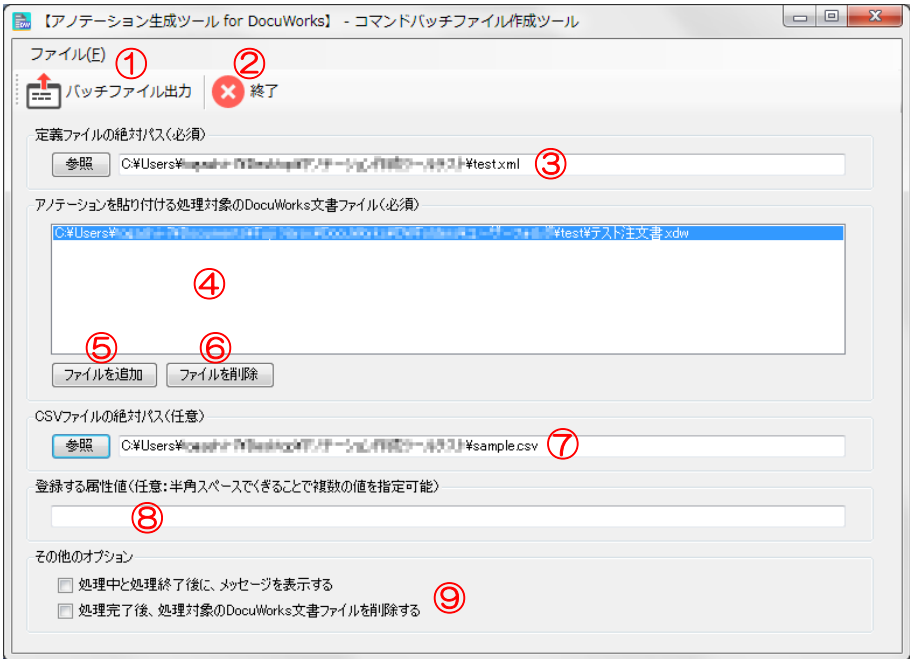

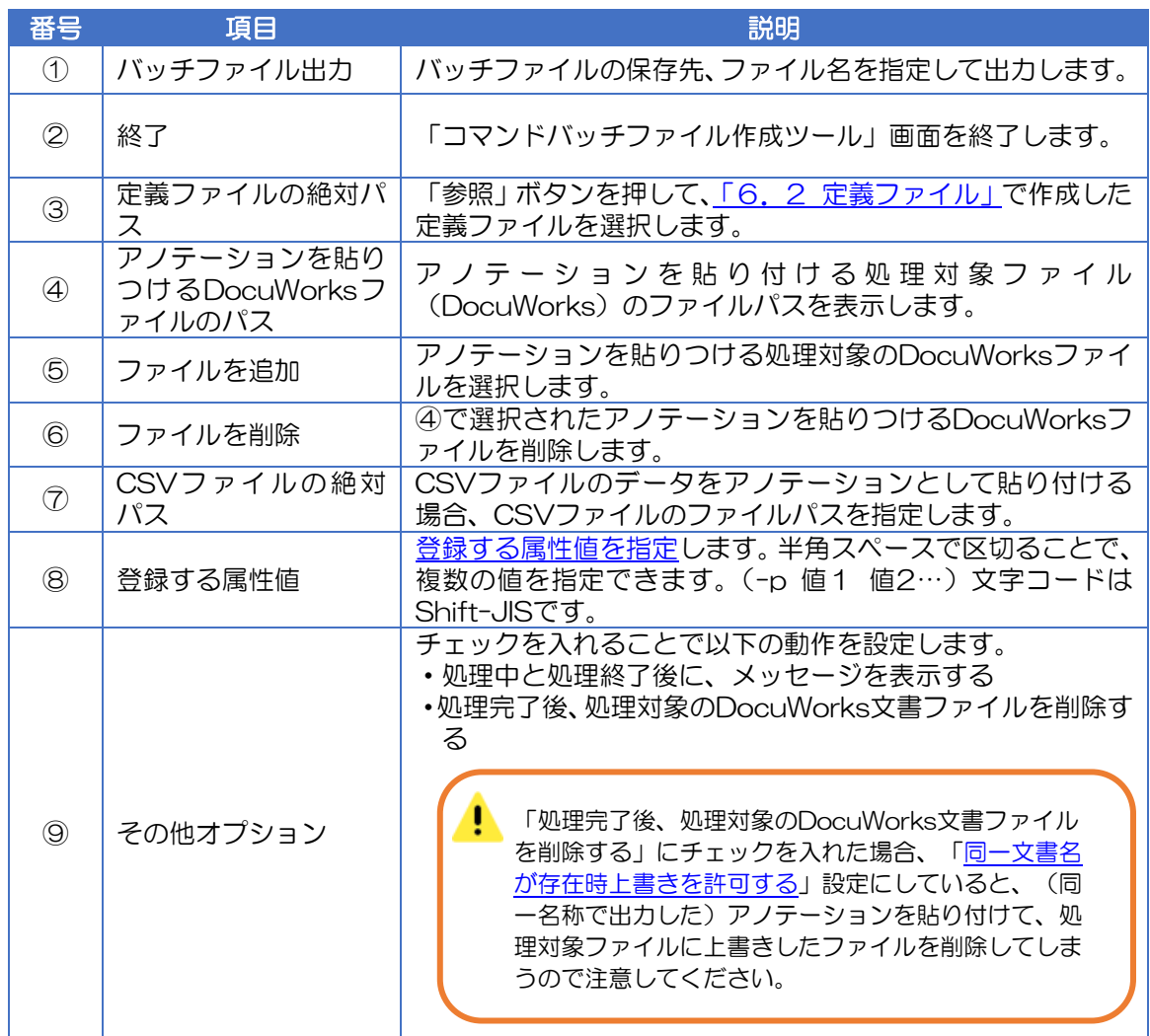

「バッチファイル出力」で保存したファイルをダブルクリックして実行します。

正常に動作すると、「6. 2 定義ファイル」の[「登録先設定」](#page-21-0)で指定した場所にアノテーションが貼り つけられた DocuWorks が作成されます。

## <span id="page-45-0"></span>8 DocuWorks で起動する場合

## <span id="page-45-1"></span>8.1 DocuWorks のお仕事バーに追加する

以下に、DocuWorks Desk のお仕事バーに追加する手順を記載します。

## 手順 1

DocuWorks Desk を立ち上げます。

## 手順2

DocuWorks Deskのメニューで、「ツール」 > 「ツールの設定」を選択します。

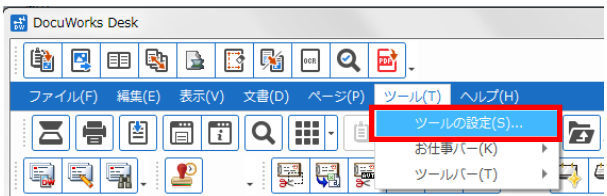

## 手順3

以下の画面が立ち上がるので、「ツール」 > 「外部コマンドの起動」を選択します。

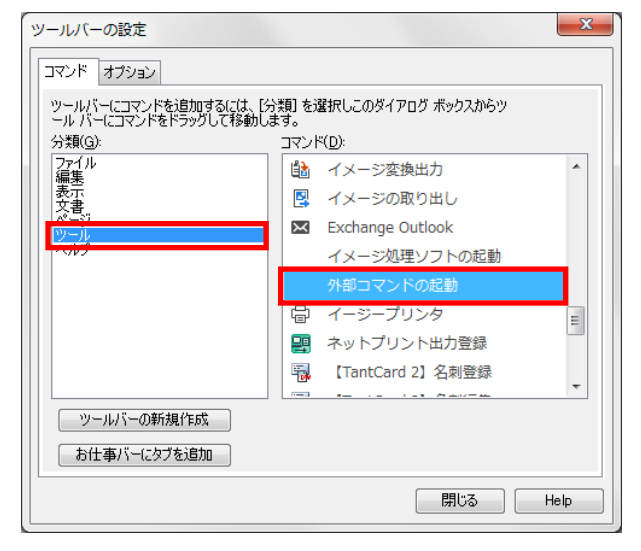

## 手順4

「外部コマンドの起動」を選択した状態で、お仕事バー上にドラッグ&ドロップします。

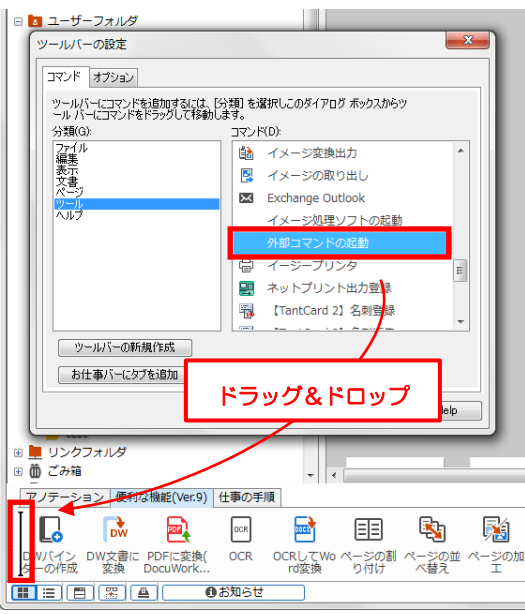

## <span id="page-46-0"></span>手順 5

以下の画面が開くので、

- ・実行モジュールのパス
- ・作業ディレクトリ

を入力します。入力したら、「OK」をクリックします。

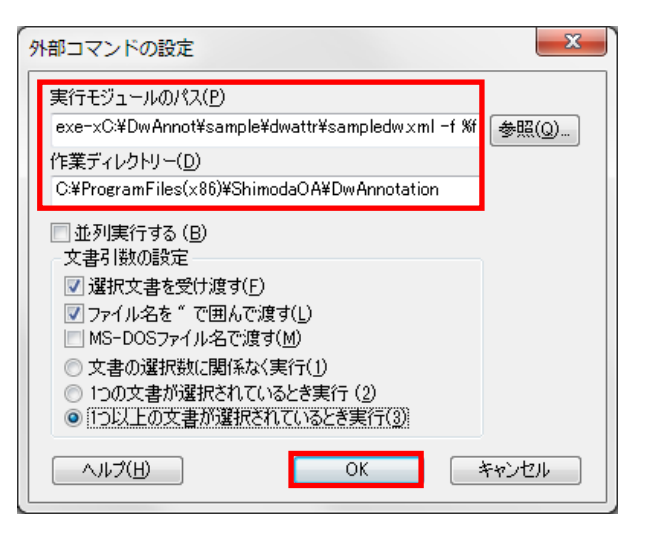

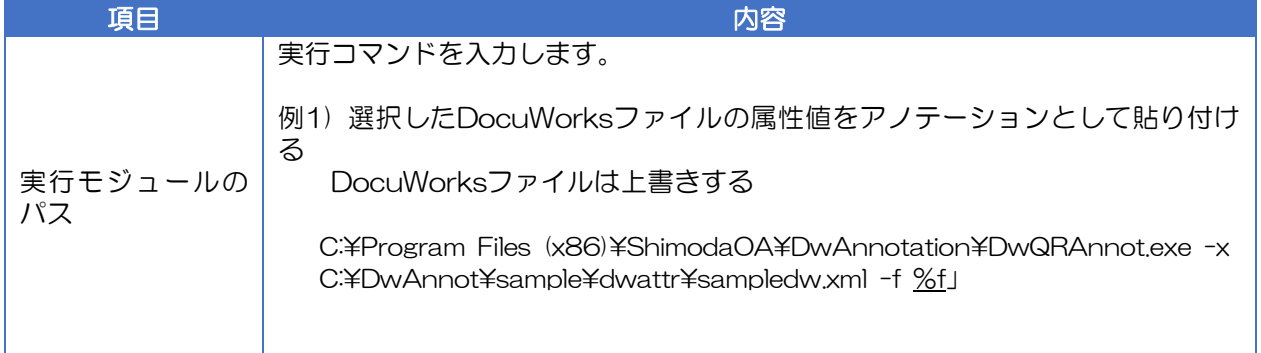

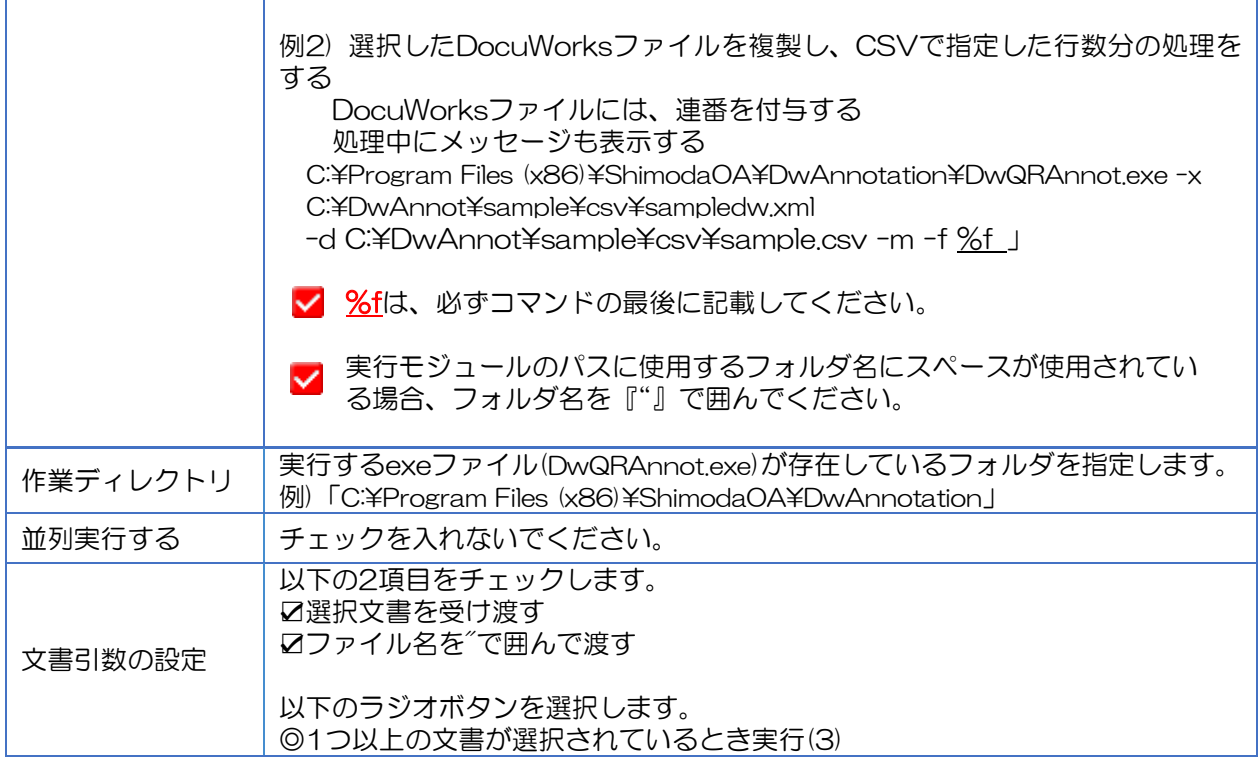

## 手順6

アイコンが追加されます。アイコン上で、右クリック> 「名前の変更」で名前を変えることも可能です。

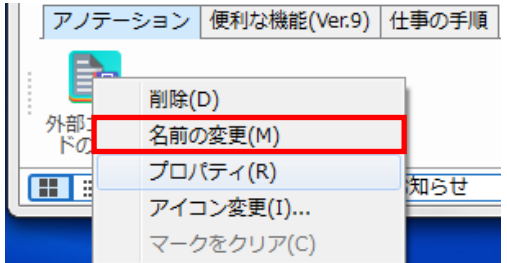

## <span id="page-47-0"></span>8.2 DocuWorks から実行する

文書を選択して、実行します。

「8.1DocuWorks [お仕事バーに追加する」](#page-45-1)の[「手順](#page-46-0)5」の"実行モジュールのパス"に記載した例1,2 の実行方法をもとに、記載します。

## 例1) 選択したDocuWorksファイルの属性値をアノテーションとして貼り付ける DocuWorksファイルは上書きする

処理対象の文書を選択します。同じサイズの文書は、複数選択することができます。 ※サイズが異なる文書を複数選択しないでください。

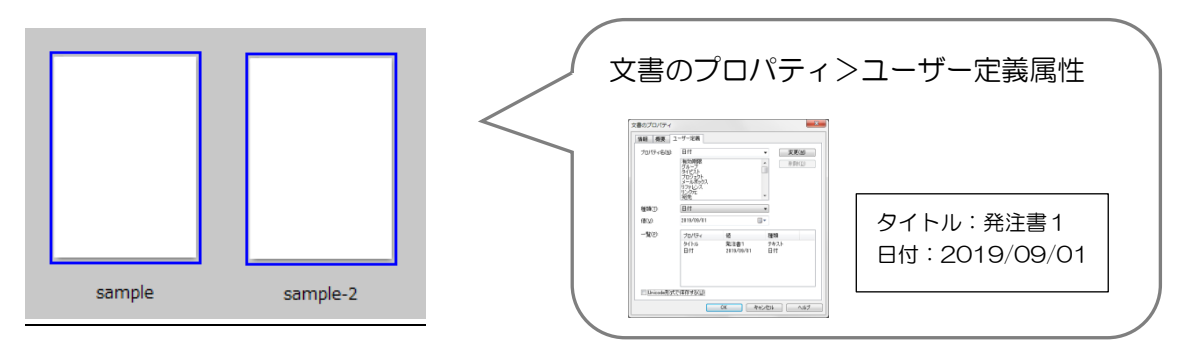

お仕事バーに登録したアイコンをクリックし、アノテーション生成ツール for DocuWorks を実行し ます。

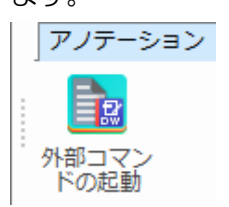

対象文書にアノテーションが貼り付けられます。(上書き)

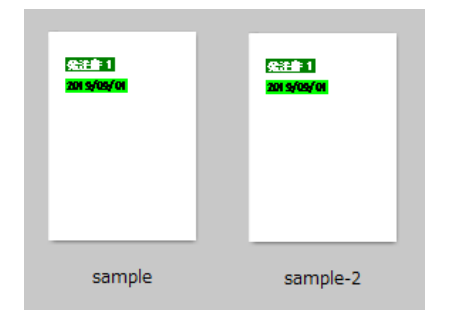

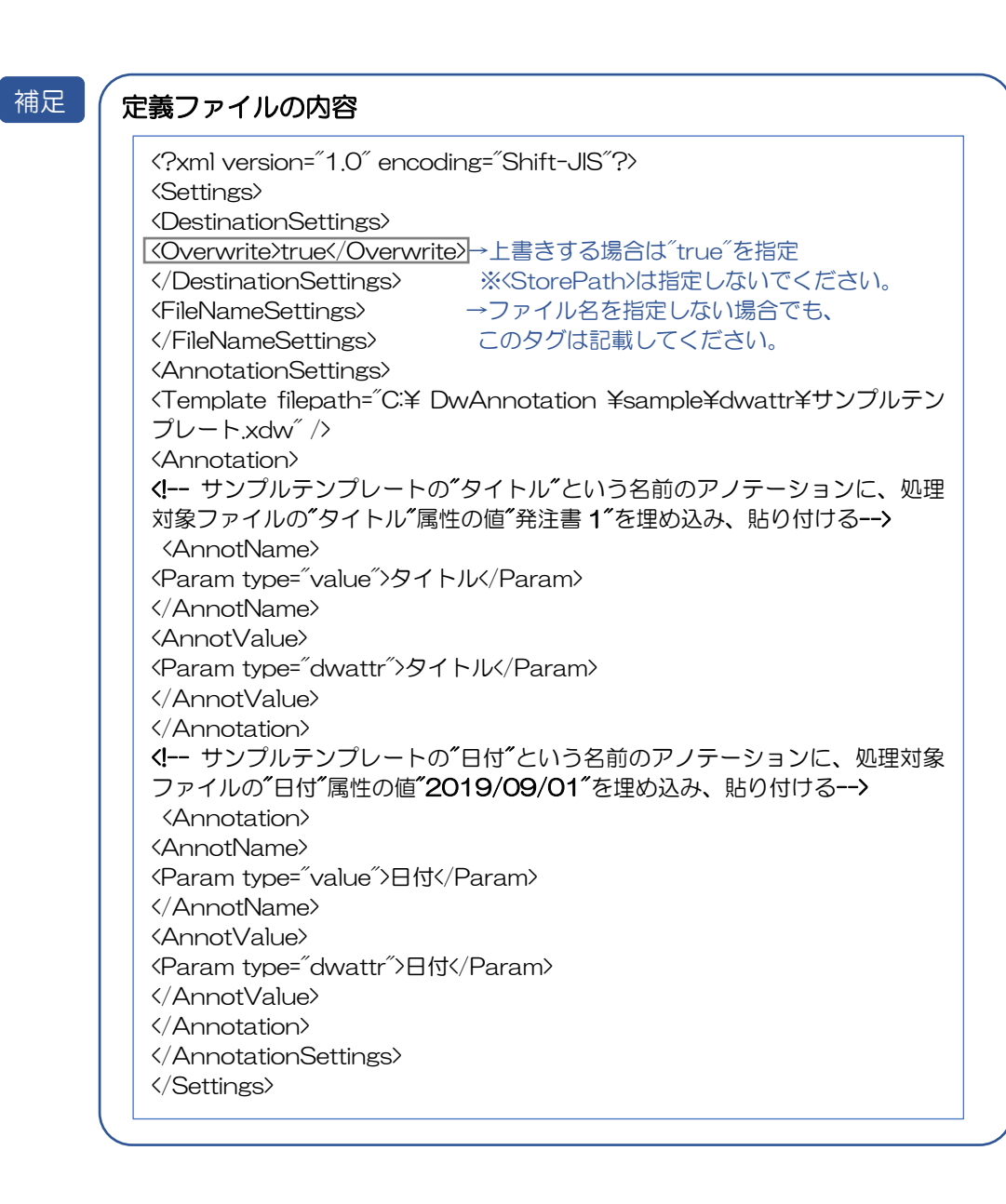

## 例2) 選択したDocuWorksファイルを複製後、デザインを変更しCSVで指定した行数分の処理をす る DocuWorksファイルには連番を付与する 処理中にメッセージも表示する

処理対象の文書を選択します。※複数選択可能です。

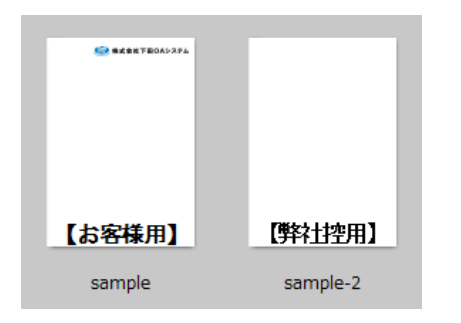

例) 同じサイズの処理対象文書(デザイン違い)を 複数選択しています。 貼り付けるテンプレート(プロパティ名、貼り 付け位置)は共通です。

お仕事バーに登録したアイコンをクリックし、アノテーション生成ツール for DocuWorks を実行し ます。

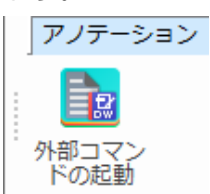

処理中にメッセージが表示されます。完了したら、「OK」をクリックします。

アノテーション生成ツール for DocuWor

アノテーションを生成中・・・1

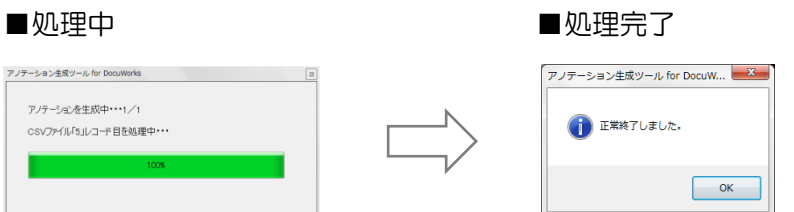

対象文書にアノテーションが貼り付けられ、連番をつけた状態で保存されます。

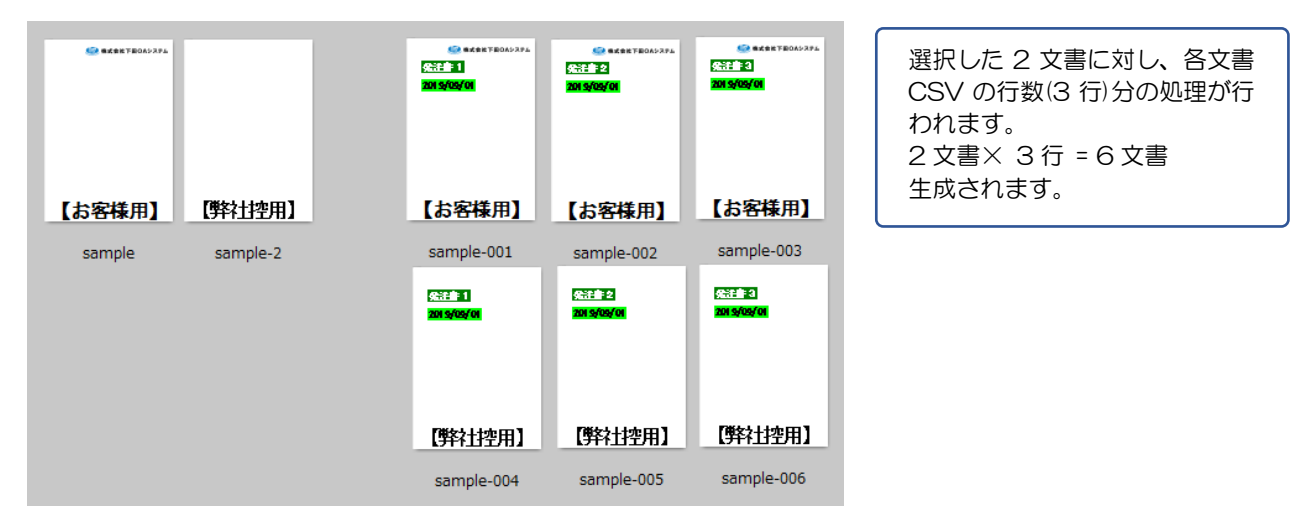

#### 補足

j

## 定義ファイルの内容

<?xml version="1.0" encoding="Shift-JIS"?> <Settings> <CSVSettings dataStartRow="2" /> →CSV ファイル 2 行目™参照 <DestinationSettings> <<br />
Overwrite>false</Overwrite> →上書きしない場合は"false"を指定 </DestinationSettings> <FileNameSettings> <SequenceNumber digit="3" separator="-" /> →連番の設定 </FileNameSettings> <AnnotationSettings> <Template filepath="C:\ DwAnnotation \sample\csv\サンプルテンプレ ート.xdw" /> <Annotation> <AnnotName> <Param type="value">タイトル</Param> </AnnotName> <AnnotValue> <Param type="csv">1</Param> </AnnotValue> </Annotation> <Annotation> <AnnotName> <Param type="value">年月日</Param> </AnnotName> <AnnotValue> <Param type="env">dateyyyy/MM/dd</Param> </AnnotValue> </Annotation> </AnnotationSettings> </Settings>

## CSV ファイルの内容

タイトル 担当 発注書1. 佐藤 発注書2. 富士 発注書3. 田中

→2行目~参照

## <span id="page-52-0"></span>9 運用上の注意・制限事項

## <span id="page-52-1"></span>9.1 注意事項

- ・アノテーションを重ねたい場合、処理される順序は定義ファイルに記載した順になります。 テンプレ ートに貼り付けた順では処理されないので、ご注意ください。
- ・QR コード・バーコードを使用する場合は、読み取れることを確認してから、導入してください。

#### <span id="page-52-2"></span>9.2 制限事項

【全体】

- ・テンプレートで"回転"を設定した文字列の折り返しはできません。
- ・処理対象ファイルに対応するテンプレートのサイズは、1 つのみです。同じサイズの異なるテンプレ ートを利用することができません。

【バーコードを利用する場合】

- ・CODE39 は、チェックデジットの設定がありません。バーコード利用する場合は、チェックデジッ ト付きのコードをわたしてください。
- ・CODE39 で使用できない文字を設定した場合は、エラーとなります。 使用できる文字は以下のとおりです。 数字 (0 -9) アルファベット(A-Z) 特殊記号(- (ハイフン)、. (ドット)、(半角スペース)、/ (スラッシュ)、\$、+、%)

【イメージを貼る場合】

・(DocuWorks 8 では)イメージを貼る場合、高さ・幅の指定はできません。

【QR コードを利用する場合】

- ・次の文字が含まれている場合、QR コード生成時にエラーとなります。
	- 1.XML の制限により指定できないもの(括弧内:CP932 の文字コード)
		- 「"」(0x22)、「&」(0x26)、「'」(0x27)、「<」(0x3c)、「>」(0x3e)
	- 2. QR コード生成用モジュールの文字コード変換に起因するもの
		- (括弧内:unicode の文字コード、CP932 の文字コード)
		- $\lceil \sim \rfloor$  (U+FF5E, 0x8160)
		- 「¢」 (U+FFE0、0x8191)
		- 「£」 (U+FFE1、0x8192)
		- 「∥」 (U+2225、0x8161)
		- $\lceil \rfloor$  (U+FFOD,  $0 \times 817c$ )

「」 (U+FFE2、0x81ca)

「―」 (U+2015、0x815c)

- 3. 機種依存文字 該当する文字コードが存在しない領域に、独自に合成した文字を割り当てた文字
- 4. 制御文字 上記以外の 0x00 番台、0x10 番台等
- ・次の文字が含まれている場合、QR コード生成時に半角スペース(0x20)に置換されます。 1.XML の仕様に起因する制御文字

複数の空白文字(0x09(水平タブ), 0x0a(LF(改行)), 0x0d(CR(復帰)))

## <span id="page-54-0"></span>10付録

## <span id="page-54-1"></span>10.1 アンインストール

本ソフトウェアは、次のような流れでアンインストールします。

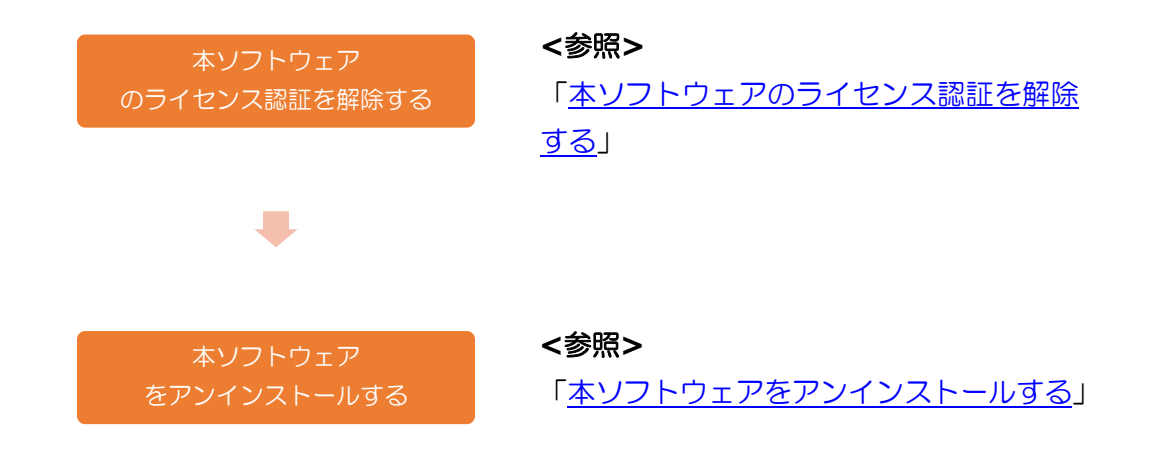

## 本ソフトウェアのライセンス認証を解除する

本ソフトウェアをアンインストールする前に、ライセンス認証を解除します。 必ず、現在使用している本ソフトウェアのライセンス認証を解除してください。

#### <参照>

[「ライセンス認証を解除する」](#page-10-0)

## <span id="page-55-0"></span>本ソフトウェアをアンインストールする

ライセンス認証を解除したあと、本ソフトウェアをアンインストールします。

■ 管理者 (Administrator) 権限を持つアカウントでログインして作業を行ってください。

① Windows のスタート画面から歯車アイコン の「設定」をクリックします。

② 「Windows の設定」画面で「アプリ」をクリ ックします。

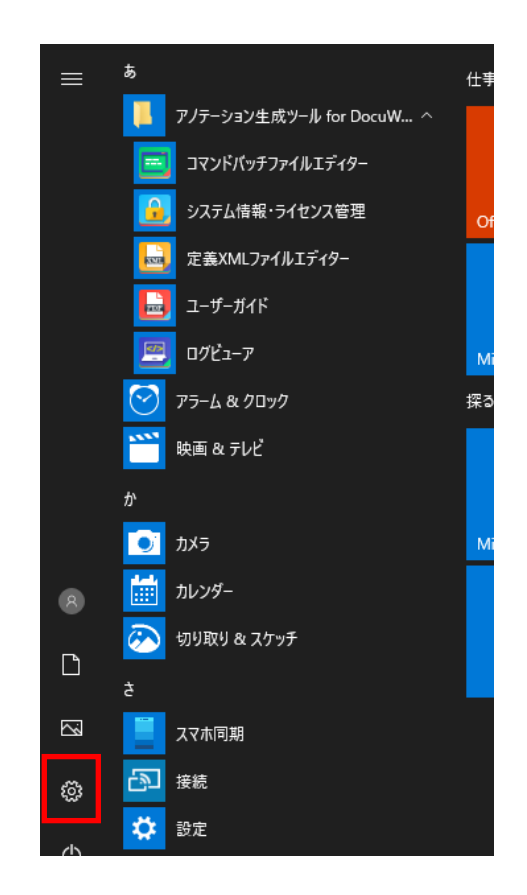

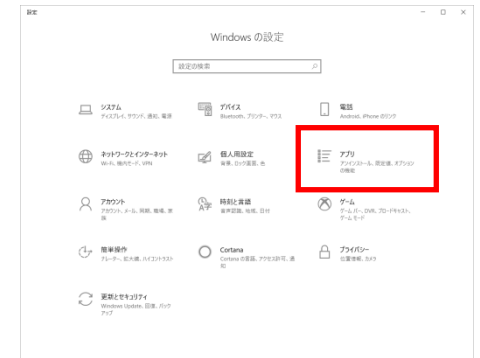

- ③ 「アプリと機能」画面が開き、現在インストー ルされているソフトの一覧表が表示されます ので、一覧より「アノテーション生成ツール for DocuWorks」を選択し、「アンインストー ル」ボタンをクリックします。
- ④ アンインストールが正常に完了したら「閉じる」 をクリックして画面を終了します。

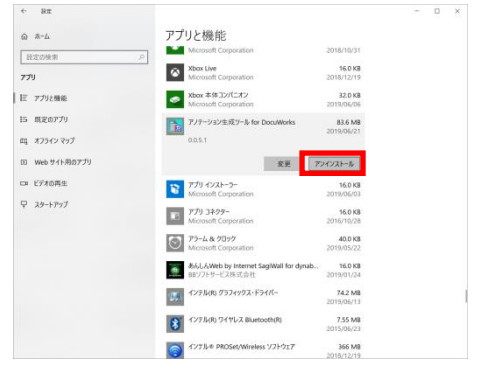

#### <span id="page-57-0"></span>10.2 評価版について

本ソフトウェアの評価版では、製品版のすべての機能をライセンス認証登録なしで30日間評 価・ご利用いただけます。

## <span id="page-57-1"></span>10.3 動作ログ

Windows のスタート画面「アノテーション生成ツール for DocuWorks」-「ログビューア」 をクリックすると「ログビューア」画面が立ち上がります。 必要に応じてご利用ください。

ログファイルはアプリケーションデータフォルダの下の"log"フォルダに、「DwAnnot.yyyy-M M-dd.log」という名称で保存されています。

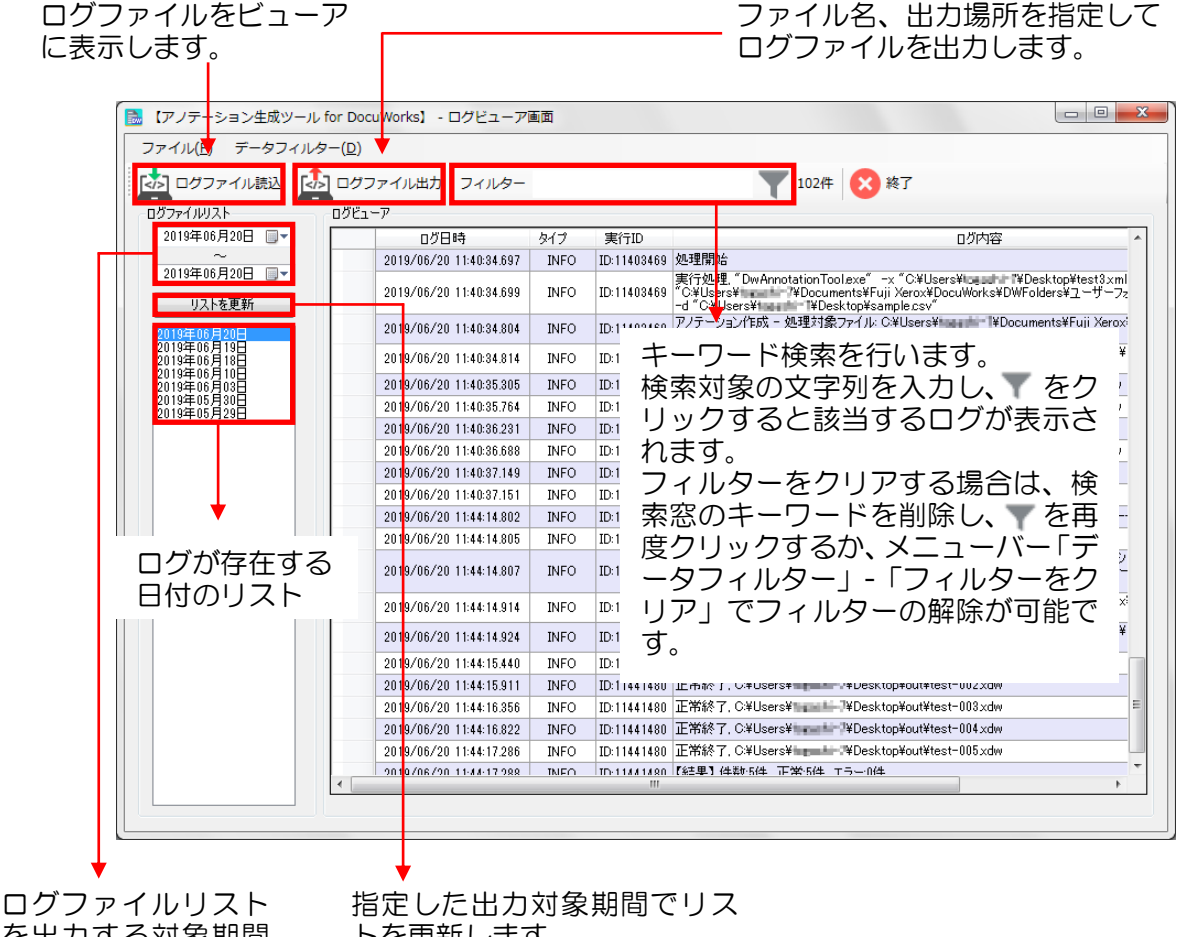

を出力する対象期間 を指定します。

トを更新します。

終了時は「終了」をクリックします。

## <span id="page-58-0"></span>10.4 カスタマーサポート

本ソフトウェアのカスタマーサポートをお受けになるには、有償サポート契約が必要となります。「有 償サポートサービス」は、有償のサポートサービスをパッケージ化した商品で、本ソフトウェアと同時 にご購入いただくことを推奨します。

#### ◆ ご購入方法

本製品は、富士フイルムビジネスイノベーション販売会社、または富士フイルムビジネスイノベー ション特約店よりご購入いただくことができます。

富士フイルムビジネスイノベーション販売会社、または富士フイルムビジネスイノベーション特約 店につきましては、富士フイルムビジネスイノベーション株式会社のホームページよりご確認くだ さい。

#### ◆ サービス内容

「有償サポートサービス」をご購入いただいたお客様を対象に、製品に関する下記カスタマーサポ ートを提供させていただきます。

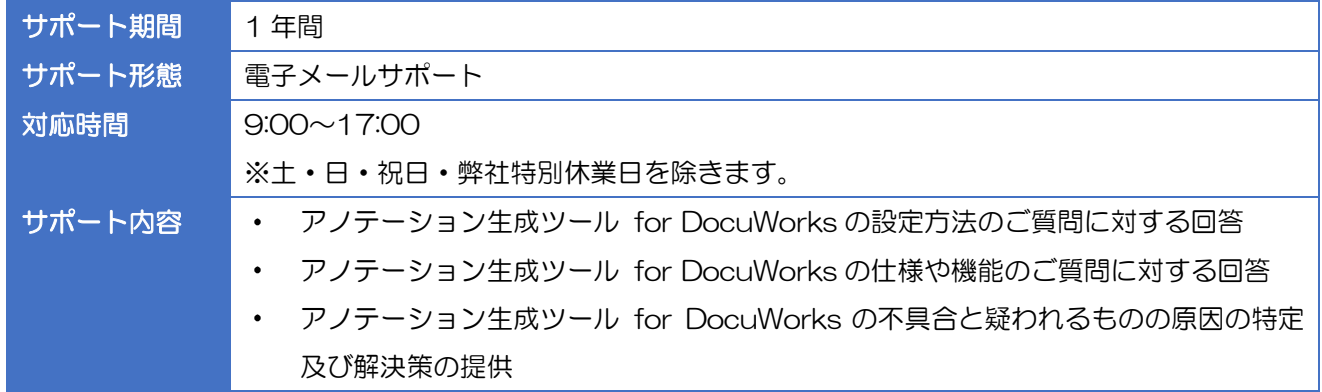

#### ◆ 注意事項

- サポートのご利用は、電子メールのみで承ります。お電話での対応はお断りしております。
- お問い合わせ時に有償サポートサービス購入時に発行されるサポート番号をご記入の上、メー ルを送信してください。サポート番号のないお問い合わせにつきましては、サポート対象外と させていただきますので予めご了承ください。
- 有償サポートサービスはお客様ごとの「個別修正プログラム」の提供を含んでいません。
- 有償サポート契約終了後、弊社からサポート期間終了の通知は行いません。

【システム障害対応について】

本ソフトウェアのサポートサービスは有償となりますが、システム障害発生時についてはサポートサー ビス未加入の場合でも、下記お問い合わせフォームより障害発生情報の受付を行います。

発生した障害について、操作内容や詳しい現象をお送りいただくことで、次期バージョンに反映させて いただきます。また、必要な場合、弊社より折り返しご連絡させていただくことがございます。

- ■「下田 OA システム お問い合わせ」ページのご案内
- ① https://www.shimoda-oa.co.jp/static/contact.html を開きます。
- ② 画面下部「その他お問い合わせ」の「お問い合わせフォーム」をクリックします。
- ③ お問い合わせフォームが開きますので、必要事項、内容をご入力後送信してください。

## <span id="page-60-0"></span>10.5 サンプルデータ

インストールディスク内の「sample」フォルダにサンプルデータが付属されています。 サンプルは以下1~8フォルダの8種類と複数ページのサンプル(multipage フォルダ)になります。 それぞれのサンプルの内容について説明します。

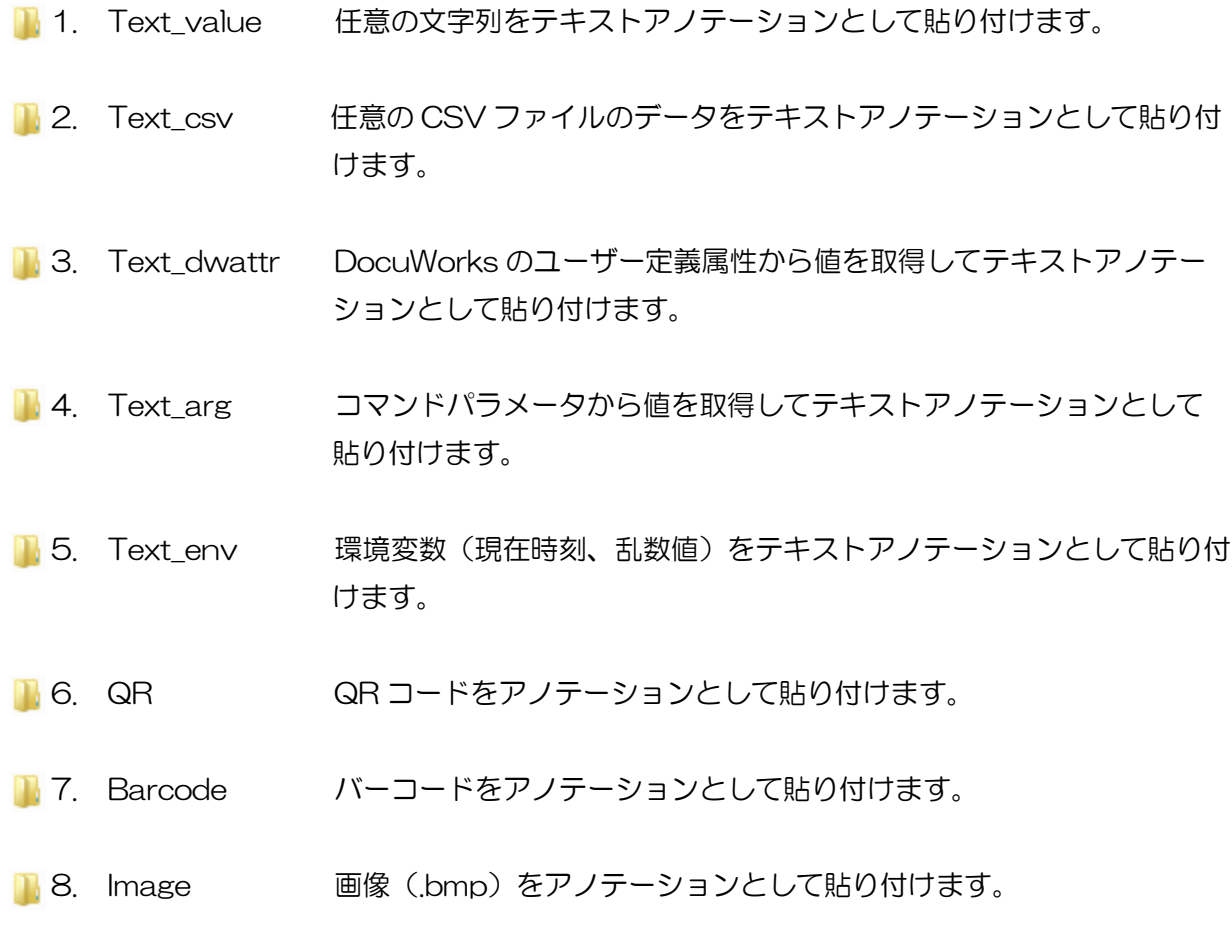

**n** multipage

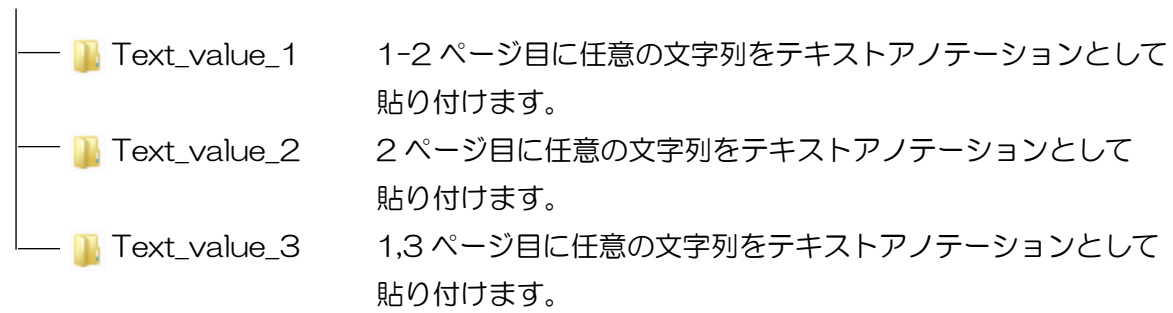

## ◆ サンプルデータの実行方法

- 1. インストールディスク内の「sample」フォルダをお使いの PC にコピーします。
- 2. 「sample」フォルダの中から使用するサンプルデータフォルダを開きます。
- 3. フォルダの中にある「定義ファイル.xml」をメモ帳等のテキストエディターで開きます。
- 4. 開いたファイルの中のすべての「**%**サンプルフォルダの配置パス**%**」を1でコピーしたフォル ダのパスに書き換えて保存します。

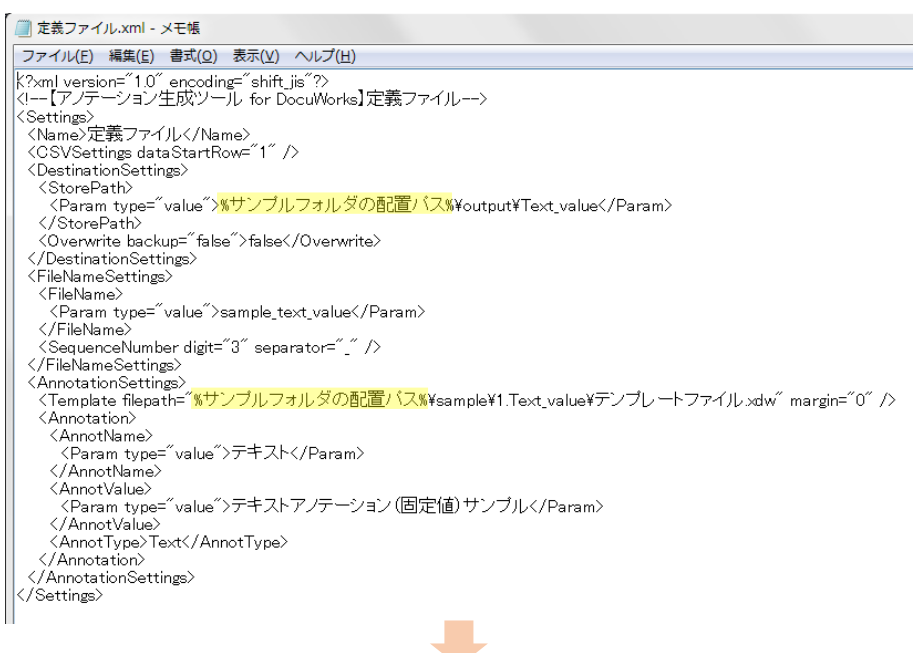

■ 定義ファイル.xml - メモ帳 ファイル(E) 編集(E) 書式(Q) 表示(V) ヘルプ(H) <?xml version="1.0" encoding="shift\_jis"?><br><!--【アノテーション生成ツール for DocuWorks】定義ファイル--> ..<br><Settings> (Settings)<br>〈Name〉元義ファイル〈/Name〉<br>〈CSVSettings dataStartRow="1" /〉<br>〈DestinationSettings〉<br>〈StorePath〉 ~<br>~value<sup>~</sup>>C:¥Users¥\*\*\*\*\*\*\*\*¥Desktop¥output¥Text\_value</Param <Param type="<br></StorePath> </bookeratil/<br></booker/>eratil/sackup="false">false</booker/ </DestinationSettings><br></DestinationSettings> 、<FileName><br>
<FileName><br>
</FileName><br>
</FileName><br>
</FileName> SequenceNumber digit="3" separator="\_" /><br></FileNameSettings> <AnnotationSettings 、<br>Template filepath="C:¥Users¥<del>\*\*\*\*\*\*\*\*¥Deskto</del>p¥sample¥1.Text\_value¥テンブレートファイル xdw" margin="0" /> <Annotation> Aminotation<br>
< Param type="value">テキスト</Param><br>
</htmotName><br>
</hnnotName><br>
<AnnotValue> -" -- ">=+ ->+ -? -= - - - -Amiotvalue/<br>〈Param type="value"〉テキストアノテーション (固定値) サンブルく/Param〉 on anam eype<br>√AnnotValue〉<br>∧AnnotType〉Text〈AnnotType〉 //Annotation><br>//Annotation><br>//Settings><br>//Settings>

5. 次に、「文書出力.bat」をメモ帳等のテキストエディターで開き、開いたファイルの中のすべて の「**%**サンプルフォルダの配置パス**%**」を1でコピーしたフォルダのパスに書き換えます。

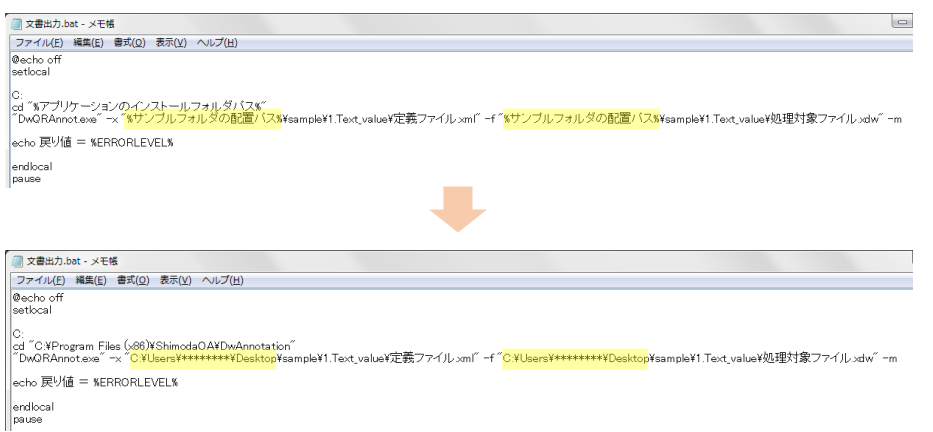

6. 同じく「文書出力.bat」内の「**%**アプリケーションのインストールフォルダパス**%**」をインス

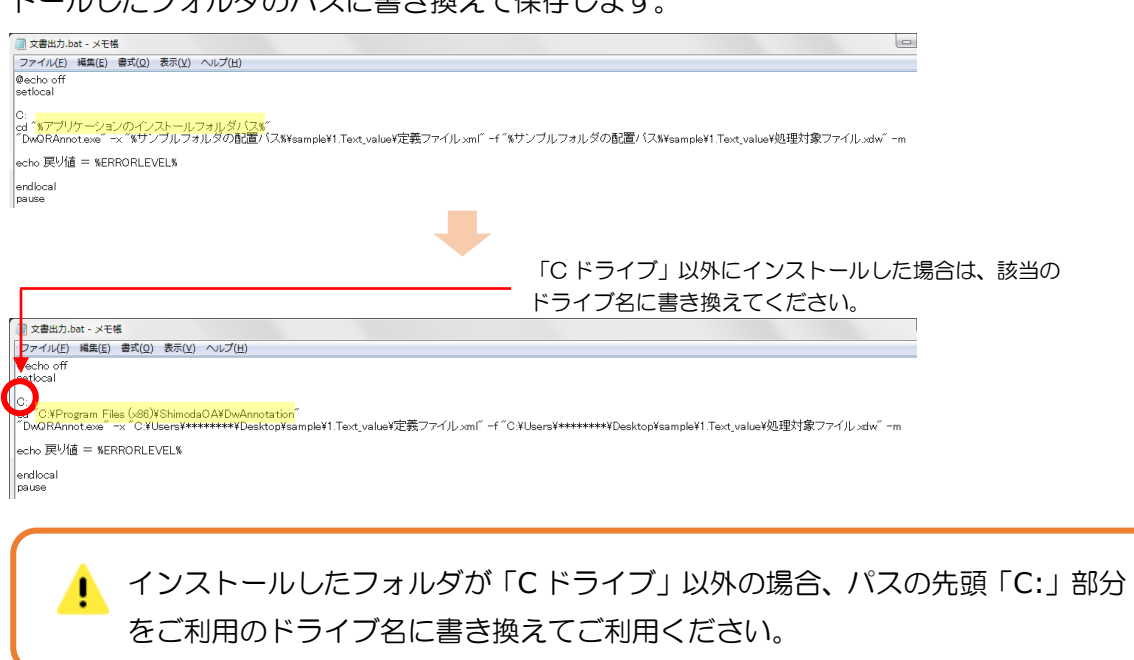

トールしたフォルダのパスに書き換えて保存します。

7. 「文書出力.bat」をダブルクリックして実行します。処理が成功すると1で「sample」フォル ダをコピーした場所に「output」フォルダが作成され、文書が出力されます。

<ご注意>

- 本書は弊社の許可無く第三者に参照・配布しないようお願いいたします。
- 本製品の一部または、全部を弊社の許可なく複写、複製、配布、転載を行うことは、その形態、 理由を問わず禁止いたします。
- 本仕様に関しては、改善のため、変更することがあります。
- ⚫ 本仕様書の内容に関しては、万全を期しておりますが、万が一、お気づきの点等ありましたら、 弊社迄ご連絡ください。

Microsoft、Windows は、 米国 Microsoft Corporation の米国及びその他の国における登録商標または商標です。 DocuWorks は、富士フイルムビジネスイノベーション株式会社の商標です。 記載されている会社及び商品名は、各社の登録商標または商標です。 本書では、登録商標の表記マークを省略して記述しています。

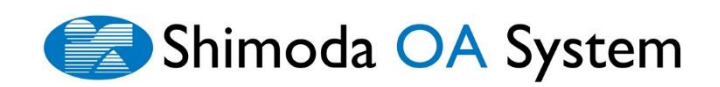